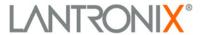

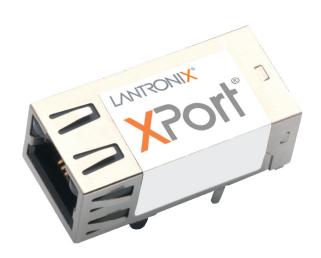

# XPorf Device Server User Guide

## **Intellectual Property**

© 2018 Lantronix. All rights reserved. No part of the contents of this book may be transmitted or reproduced in any form or by any means without the written permission of Lantronix.

Lantronix, DeviceLinx and XPort are registered trademarks of Lantronix, Inc. in the United States and other countries. DeviceInstaller is a trademark of Lantronix, Inc.

Patented: http://patents.lantronix.com; additional patents pending.

Ethernet is a trademark of XEROX Corporation. *UNIX* is a registered trademark of The Open Group. *Windows* is a trademark of Microsoft Corp.

#### Warranty

For details on the Lantronix warranty policy, please go to our Web site at <a href="https://www.lantronix.com/support/warranty">www.lantronix.com/support/warranty</a>.

#### Contacts

Lantronix, Inc. 7535 Irvine Center Drive Suite 100 Irvine, CA 92618, USA

Toll Free: 800-526-8766 Phone: 949-453-3990 Fax: 949-453-3995

Technical Support Online: www.lantronix.com/support

#### **Sales Offices**

For a current list of our domestic and international sales offices, go to the Lantronix web site at <a href="https://www.lantronix.com/about/contact">www.lantronix.com/about/contact</a>

#### **Disclaimer**

All information contained herein is provided "AS IS." Lantronix undertakes no obligation to update the information in this publication. Lantronix does not make, and specifically disclaims, all warranties of any kind (express, implied or otherwise) regarding title, non-infringement, fitness, quality, accuracy, completeness, usefulness, suitability or performance of the information provided herein. Lantronix shall have no liability whatsoever to any user for any damages, losses and causes of action (whether in contract or in tort or otherwise) in connection with the user's access or usage of any of the information or content contained herein. The information and specifications contained in this document are subject to change without notice.

Operation of this equipment in a residential area is likely to cause interference, in which case the user, at his or her own expense, will be required to take whatever measures may be required to correct the interference.

**Note:** Changes or modifications to this device not explicitly approved by Lantronix will void the user's authority to operate this device.

# **Revision History**

| Date           | Rev. | Firmware | Comments                                                                                                    |
|----------------|------|----------|----------------------------------------------------------------------------------------------------|
| January 2007   | Α    |          | Initial release                                                                                              |
| May 2007       | В    |          | Added information about product support for RS485.                                                           |
| August 2007    | С    |          | Added XChip Direct information.                                                                              |
| November 2003  | С    |          | Revised for version 1.6 of the firmware.                                                                     |
| April 2004     | D    |          | Information to support XPort-03.                                                                             |
| August 2004    | E    |          | Added XPort-485 functionality. Updated common settings for all models.                                       |
| October 2004   | F    |          | Updates.                                                                                                    |
| March 2005     | G    |          | Added reference documentation.                                                                               |
| January 2006   | Н    | 6.3      | Revised for version 6.1 of the firmware.                                                                     |
| August 2007    | 1    | 6.5      | Added XChip information.                                                                                     |
| August 2008    | J    | 6.6      | Revised for version 6.6 of the firmware.                                                                     |
| September 2009 | К    |          | Updated for XPort-04; removed XPort-01 references.                                                           |
| June 2010      | L    | 6.7      | Minor technical corrections, Lantronix address updated; DeviceLinx and XPort trademark information updated.  |
| May 2012       | М    | 6.8      | Updated for 6.8 release. Added information for advanced password support and removed XChip information.      |
| February 2013  | N    | 6.9.0.2  | Updated part number and MAC address information. Updated Web Manager and DeviceInstaller content.            |
| August 2014    | 0    | 6.10.0.0 | Updated for version 6.10 of the firmware. New monitor mode command to show full firmware release version.    |
| November 2014  | Р    | 6.10.0.1 | New security settings command for 77FEh Access Mode.<br>New monitor mode command to show flash write counts. |
| January 2018   | R    |          | Updated enhanced password security information.                                                              |

For the latest revision of this product document, please check our online documentation at <a href="https://www.lantronix.com/support/documentation">www.lantronix.com/support/documentation</a>.

If you use a previous version of the firmware, go to the Lantronix FTP site at <a href="mailto:ttp://ftp.lantronix.com/pub">ttp://ftp.lantronix.com/pub</a> to find the earlier documentation.

# **Table of Contents**

|    | Intellectual Property                            | 2  |
|----|--------------------------------------------------|----|
|    | Warranty                                         |    |
|    | Contacts                                         |    |
|    | Disclaimer                                       | 2  |
|    | Revision History                                 | 3  |
|    | List of Figures                                  |    |
|    | List of Tables                                   | 9  |
| 1. | Using This Guide                                 | 10 |
|    | Purpose and Audience                             | 10 |
|    | Chapter Summary                                  | 10 |
|    | Additional Documentation                         | 11 |
| 2. | Introduction                                     | 12 |
|    | Capabilities                                     | 12 |
|    | Applications                                     | 12 |
|    | Protocol Support                                 | 13 |
|    | Configuration Methods                            | 13 |
|    | Addresses and Port Numbers                       | 13 |
|    | Hardware Address                                 | 13 |
|    | IP Address                                       | 14 |
|    | Port Numbers                                     | 14 |
|    | Product Information Label                        | 14 |
| 3. | Using DeviceInstaller                            | 16 |
|    | Installing DeviceInstaller                       | 16 |
|    | Assigning an IP Address                          |    |
|    | Accessing the XPort Module Using DeviceInstaller | 17 |
|    | Viewing the Current Configuration                | 17 |
| 4. | Configuration Using Web Manager                  | 20 |
|    | Accessing Web Manager Using DeviceInstaller      | 20 |
|    | Network Configuration                            | 22 |

|            | Network Mode                                         | 22 |
|------------|------------------------------------------------------|----|
|            | Automatic IP Address Configuration                   | 22 |
|            | Static IP Address Configuration                      | 23 |
|            | Ethernet Configuration                               | 24 |
|            | Server Configuration                                 | 25 |
|            | Server Configuration                                 | 25 |
|            | Advanced                                             | 26 |
|            | Host List Configuration                              | 26 |
|            | Retry Settings                                       | 27 |
|            | Host Information                                     | 27 |
|            | Channel 1 Configuration                              | 27 |
|            | Serial Settings                                      | 28 |
|            | Connection Settings - UDP                            | 34 |
|            | Email Configuration                                  | 35 |
|            | Recipients                                           | 36 |
|            | Trigger Configuration                                | 36 |
|            | Conditions                                           | 36 |
|            | Message Properties                                   | 37 |
|            | Configurable Pin Settings                            | 37 |
|            | Configurable Pin Functions                           | 38 |
|            | Apply Settings                                       | 38 |
|            | Apply Defaults                                       | 38 |
| <b>5</b> . | Configuration via Telnet or Serial Port (Setup Mode) | 40 |
|            | Accessing Setup Mode                                 | 40 |
|            | Telnet Connection                                    | 40 |
|            | Serial Port Connection                               | 42 |
|            | Exiting Setup Mode                                   | 42 |
| 6.         | Setup Mode: Server Configuration                     | 43 |
|            | Server Configuration (Option 0)                      | 43 |
|            | IP Address                                           |    |
|            | Set Gateway IP Address                               |    |
|            | Netmask: Number of Bits for Host Part                |    |
|            | Set DNS Server IP Address                            |    |
|            | Change Telnet/Web Manager Password                   |    |
|            | DHCP Name                                            | 45 |

|            | Enable DHCP FQDN Option                      | 46 |
|------------|----------------------------------------------|----|
| <b>7</b> . | Setup Mode: Channel Configuration            | 47 |
|            | Channel 1 (Option 1)                         | 47 |
|            | Baudrate                                     |    |
|            | I/F (Interface) Mode                         |    |
|            | RS-232                                       |    |
|            | RS-485 2-Wire and RS-422 4-Wire              | 49 |
|            | Flow                                         | 50 |
|            | Port Number                                  | 50 |
|            | Connect Mode                                 | 51 |
|            | a) Incoming Connection                       | 52 |
|            | b) Response                                  | 52 |
|            | c) Active Startup                            | 52 |
|            | d) Datagram Type                             | 55 |
|            | e) Modem Mode                                | 55 |
|            | Send the Escape Sequence (+++) in Modem Mode | 57 |
|            | Show IP addr after 'RING'                    | 58 |
|            | Auto Increment Source Port                   | 58 |
|            | Remote IP Address                            | 58 |
|            | Remote Port                                  | 58 |
|            | DisConnMode                                  | 59 |
|            | Flush Mode (Buffer Flushing)                 | 60 |
|            | Pack Control                                 | 60 |
|            | Packing Interval                             | 61 |
|            | Trailing Characters                          | 61 |
|            | Send Characters                              | 61 |
|            | DisConnTime (Inactivity Timeout)             | 62 |
|            | Send Characters                              | 62 |
|            | Telnet Terminal Type                         | 62 |
|            | Channel (Port) Password                      | 62 |
| 8.         | Setup Mode: Advanced Settings                | 63 |
|            | Email Settings (Option 3)                    | 63 |
|            | Mail Server                                  |    |
|            | Unit Name                                    | 64 |
|            | Domain Name                                  | 65 |

| Recipient 1                      | 65 |
|----------------------------------|----|
| Recipient 2                      | 65 |
| Trigger 1                        | 65 |
| Trigger 2                        | 66 |
| Trigger 3                        | 66 |
| Expert Settings (Option 5)       | 66 |
| TCP Keepalive time in seconds    | 67 |
| ARP Cache Timeout in Seconds     | 67 |
| CPU Performance                  | 67 |
| Disable Monitor Mode at bootup   | 68 |
| HTTP Port Number                 | 68 |
| SMTP Port Number                 | 68 |
| RS-485 TX Enable Active Level    | 68 |
| MTU Size                         | 68 |
| TCP Re-transmission Timeout      | 69 |
| Enable alternate MAC             | 69 |
| Ethernet Connection Type         | 69 |
| Security Settings (Option 6)     | 69 |
| Disable SNMP                     | 70 |
| SNMP Community Name              | 70 |
| Disable Telnet Setup             | 70 |
| Disable TFTP Firmware Upgrade    | 70 |
| Disable Port 77FE (Hex)          | 70 |
| 77FEh Access Mode                | 71 |
| Disable Web Server               | 71 |
| Disable Web Setup                | 71 |
| Disable ECHO Ports               |    |
| Enable Encryption                | 71 |
| Enable Enhanced Password         | 73 |
| Disable Port 77F0 (Hex)          | 73 |
| Default Settings (Option 7)      | 73 |
| Channel 1 Configuration Defaults | 73 |
| Expert Settings Defaults         | 74 |
| Security Settings Defaults       | 74 |
| Email Settings                   | 75 |

| 9. | <b>GPIO Interface</b>                                             | <b>76</b> |
|----|-------------------------------------------------------------------|-----------|
|    | Configurable Pins                                                 | 76        |
|    | Features                                                          | 76        |
|    | Control Protocol                                                  |           |
|    | Guidelines                                                        | 77        |
|    | Commands                                                          | 77        |
|    | Examples                                                          | 80        |
| 10 | . Firmware Upgrades                                               | 81        |
|    | Obtaining Firmware                                                | 81        |
|    | Reloading Firmware                                                | 81        |
|    | Using TFTP: Graphical User Interface                              | 81        |
|    | Using TFTP: Command Line Interface                                | 82        |
|    | Recovering the Firmware Using the Serial Port and DeviceInstaller | 83        |
| 11 | . Monitor Mode                                                    | 84        |
|    | Entering Monitor Mode Using the Serial Port                       | 84        |
|    | Entering Monitor Mode Using the Network Port                      | 84        |
|    | Monitor Mode Commands                                             | 84        |
| 12 | . Troubleshooting                                                 | 87        |
|    | Problems and Error Messages                                       | 87        |
| A: | Lantronix Technical Support                                       | 90        |
| B: | Binary to Hexadecimal Conversions                                 | 91        |
|    | Converting Binary to Hexadecimal                                  | 91        |
|    | Conversion Table                                                  |           |
|    | Scientific Calculator                                             | 91        |
| C: | Compliance                                                        | 93        |
|    | RoHS_REACH and WEEE Compliance Statement                          | 93        |

# **List of Figures**

|      | Figure 2-1. Product Label                      | 15 |
|------|------------------------------------------------|----|
|      | Figure 4-1. Web Manager Login Window           | 21 |
|      | Figure 4-2. Lantronix Web Manager              | 21 |
|      | Figure 4-3. Network Settings                   | 22 |
|      | Figure 4-4. Server Settings                    | 25 |
|      | Figure 4-5. Hostlist Settings                  | 27 |
|      | Figure 4-6. Channel Serial Settings            | 28 |
|      | Figure 4-7. TCP Connection Settings            | 31 |
|      | Figure 4-8. UDP Connection Settings            | 34 |
|      | Figure 4-9. Email Settings                     | 35 |
|      | Figure 4-10. Email Trigger Settings            | 36 |
|      | Figure 4-11. Configurable Pins Settings        | 37 |
|      | Figure 4-12. Apply Settings and Apply Defaults | 39 |
|      | Figure 5-1. MAC Address                        | 41 |
|      | Figure 5-2. Setup Menu Options                 | 41 |
|      | Figure 7-1. Serial Port Parameters             | 47 |
|      | Figure 7-2. Apply Settings and Apply Defaults  | 54 |
|      | Figure 8-1. Email Settings                     | 63 |
|      | Figure 8-2. Expert Settings                    | 66 |
|      | Figure 8-3. Security Settings                  | 69 |
| List | of Tables                                      |    |
|      | Table 6-1. BootP/DHCP/AutoIP options           | 43 |
|      | Table 6-2. Standard IP Network Netmasks        | 44 |
|      | Table 7-3. Interface Mode Options              | 50 |
|      | Table 7-4. Flow Control Options                | 50 |
|      | Table 7-5. Reserved Port Numbers               | 50 |
|      | Table 7-6. Connect Mode Options                | 51 |
|      | Table 7-7. Manual Connection Address Example   | 53 |
|      | Table 7-8. Modem Mode Messages                 | 55 |
|      | Table 7-9. Modem Mode Commands                 | 57 |
|      | Table 7-10. Disconnect Mode Options            | 59 |
|      | Table 7-11. Flush Mode Options                 | 60 |
|      | Table 7-12. Pack Control Options               |    |
|      |                                                |    |

# 1. Using This Guide

# **Purpose and Audience**

This user guide covers these Lantronix® DeviceLinx® XPort® device server modules:

| Model    | Part Numbers  |
|----------|---------------|
| XPort-03 | XP1001000-03R |
|          | XP1002000-03R |
|          | XP100200S-03R |
| XPort-04 | XP1001000-04R |
|          | XP1002000-04R |
|          | XP100200S-04R |
| XPort-05 | XP1001000-05R |
|          | XP1002000-05R |
|          | XP100200S-05R |

It provides the information needed to configure, use, and update the XPort firmware and is intended for OEMs and system integrators who are embedding the XPort module in their end product designs.

# **Chapter Summary**

The remaining chapters in this guide include:

| Chapter                                                    | Description                                                                                                    |
|------------------------------------------------------------|----------------------------------------------------------------------------------------------------|
| 2: Introduction                                            | Describes the main features of the XPort module and the protocols it supports.                                                                                                    |
| 3: Using DeviceInstaller                                   | Provides information for getting your unit up and running, using DeviceInstaller to assign an IP address.                                                                                  |
| 4: Configuration Using Web<br>Manager                      | Details using the Web Manager to set parameters such as port and server properties.                                                                                                    |
| 5: Configuration via Telnet or Serial<br>Port (Setup Mode) | Provides instructions for accessing Setup Mode (command line interface) using a Telnet connection through the network or a terminal or terminal emulation program through the serial port. |
| 6: Setup Mode: Server<br>Configuration                     | Details the network (server) settings                                                                                                    |
| 7: Setup Mode: Channel<br>Configuration                    | Details the serial port settings.                                                                                                    |
| 8: Setup Mode: Advanced Settings                           | Details email, expert, and security settings and explains how to reset the unit to factory default values.                                                                                 |

| Chapter                                 | Description                                                                                                    |
|-----------------------------------------|----------------------------------------------------------------------------------------------------|
| 9: GPIO Interface                       | Provides instructions for configuring the three General Purpose I/O pins (CP1-3).                                            |
| 10: Firmware Upgrades                   | Provides instructions for obtaining the latest firmware and updating the XPort module.                                       |
| 11: Monitor Mode                        | Provides instructions for accessing and using the command line interface for monitoring the network and diagnosing problems. |
| 12: Troubleshooting                     | Describes common problems and error messages and how to contact Lantronix Technical Support.                                 |
| A: Lantronix Technical Support          | Provides contact information for Lantronix and other technical support options.                                              |
| B: Binary to Hexadecimal<br>Conversions | Provides instructions for converting binary numbers to hexadecimals.                                                         |
| C: Compliance                           | Provides RoHS compliance information.                                                                                        |

# **Additional Documentation**

Visit the Lantronix Web site at <a href="www.lantronix.com/support/documentation">www.lantronix.com/support/documentation</a> for the latest documentation and the following additional documentation.

| Document                                  | Description                                                                                                    |
|-------------------------------------------|----------------------------------------------------------------------------------------------------|
| XPort Device Server Integration Guide     | Provides information about the XPort module hardware, testing the XPort device server using the demonstration board, and integrating the XPort device into your product. |
| XPort Universal Demo Board<br>Quick Start | Provides the steps for getting the XPort module demonstration board up and running.                                                                                      |
| XPort Universal Demo Board<br>User Guide  | Provides information for using XPort module on the demo board.                                                                                                    |
| DeviceInstaller Online Help               | Provides information on using DeviceInstaller to configure IP addresses and locate Lantronix devices on the network.                                                     |
| Com Port Redirector User<br>Guide         | Provides information on using the Lantronix Windows-based utility to create secure virtual com port.                                                                     |

# 2. Introduction

This chapter summarizes the XPort device server's features and the basic information needed to get started.

# **Capabilities**

The XPort device server has the following capabilities:

- Connects devices through a TCP data channel or through a Telnet connection to computers or to another device server. The XPort module also supports UDP datagrams.
- Contains a web [HTTP] server allowing presentation of custom content and easy configuration through a browser.
- Has three programmable I/O pins used to monitor or control attached devices.

# **Applications**

The XPort device server connects serial devices such as those listed below to Ethernet networks using the IP protocol family.

- ATM machines
- CNC controllers
- Data collection devices
- Environmental sensors
- Universal Power Supply (UPS) management units
- Telecommunications equipment
- Data display devices
- Security alarms and access control devices
- Handheld instruments
- Modems
- Time/attendance clocks and terminals

## **Protocol Support**

The XPort device server uses the Internet Protocol (IP) for network communications. It uses the Transmission Control Protocol (TCP) to assure that no data is lost or duplicated, and that everything sent to the connection arrives correctly at the target.

Supported protocols include:

- ARP, UDP, TCP, ICMP, Telnet, TFTP, AutoIP, DHCP, HTTP, and SNMP for network communications and management.
- TCP, UDP, and Telnet for connections to the serial port.
- TFTP for firmware and web page updates.
- IP for addressing, routing, and data block handling over the network.
- User Datagram Protocol (UDP) for typical datagram applications in which devices interact with other devices without maintaining a point-to-point connection.
- SMTP for email transmission.

## **Configuration Methods**

For the unit to operate correctly on a network, it must have a unique IP address on the network. There are three basic methods for logging into the device server to assign an IP address and configure the unit:

**DeviceInstaller:** Assign an IP address and view the current XPort module configuration using a Graphical User Interface (GUI) on a PC attached to a network. See 3 *Using DeviceInstaller*.

**Web Manager:** Through a web interface, configure the XPort and its settings using the XPort module's Web Manager. See 4 *Configuration Using Web Manager* 

**Serial & Telnet Ports:** There are two approaches to accessing Serial Mode. Make a Telnet connection to the network port (9999) or connect a terminal (or a PC running a terminal emulation program) to the unit's serial port. See Chapter *Chapter 5: Configuration via Telnet or Serial Port (Setup Mode)*.

#### **Addresses and Port Numbers**

#### **Hardware Address**

You need to know the unit's hardware address (also known as a MAC address). It is on the product label, in one of the following formats depending on the model of your XPort unit:

| Hardware Address for XPort-05: 00-80-A3               | _ |   |  |
|-------------------------------------------------------|---|---|--|
| Hardware Address for XPort-03 and XPort-04: 00-20-4A- | _ | _ |  |

**Note:** Make note of the MAC address. It is needed to locate the XPort module using DeviceInstaller.

#### **IP Address**

Every device connected to an IP network must have a unique IP address. This address is used to reference the specific unit. The XPort is automatically assigned an IP address on DHCP-enabled networks, as it is DHCP-enabled by default.

#### **Port Numbers**

Every TCP connection and every UDP datagram is defined by a destination IP address and a port number. For example, a Telnet application commonly uses port number 23. A port number is similar to an extension on a phone system.

The unit's serial channel (port) can be associated with a specific TCP/UDP port number. Port number 9999 is reserved for access to the unit's Setup (configuration) Mode window. Ports 0-1024 are reserved as well. For more information on reserved port numbers, see to *Table 7-5*. *Reserved Port Numbers* on page *50*.

#### **Product Information Label**

The product information label on the unit contains the following information about the specific unit:

- Part Number
- Revision
- Manufacturing Date Code
- Country of Origin Manufacturing Location ID
- MAC Address/Serial Number Barcode
- MAC Address/Serial Number\*

MAC Address / Serial Number Barcode -MAC Address/ Part Number\* Serial Number\* ►XP1001000-04R Rev. A11◀ Patent-►Patents. 6,881,096 & 7,018,242 Revision ►Made in USA 10 09W30 < Country of Origin Date Code of Manufacturing

Figure 2-1. Product Label

**Note:** The Part Number\* and MAC Address/Serial Number\* on the product label will vary according the unit model (XPort-03, XPort-04 or XPort-05).

# 3. Using DeviceInstaller

This chapter covers the steps for getting the XPort device server online and viewing its current configuration.

**Note:** DeviceInstaller is a free utility program provided by Lantronix that discovers, configures, upgrades, and manages Lantronix Device Servers. It can be downloaded from the Lantronix website at www.lantronix.com/support/downloads.

For instructions on using DeviceInstaller to configure the IP address and related settings or for more advanced features, see the DeviceInstaller Online Help.

## **Installing DeviceInstaller**

#### To install DeviceInstaller:

- 1. Download the latest version of DeviceInstaller from http://www.lantronix.com/downloads.
- 2. Run the executable to start the installation process.
- 3. Respond to the installation wizard prompts. (If prompted to select an installation type, select **Typical**).

# **Assigning an IP Address**

The unit's IP address must be configured before it can work correctly on a network. You have several options for assigning an IP to your unit. We recommend that you manually assign the IP address over the network using DeviceInstaller.

**Note**: To use a serial connection instead of an Ethernet connection to configure the device, see *5 Configuration via Telnet or Serial Port (Setup Mode)* on page *42*.

The unit's IP address is normally set to 0.0.0.0 at the factory. The hardware address is on the product label. The unit is DHCP enabled as the default.

#### To assign an IP address manually:

 Click Start→All Programs→Lantronix→DeviceInstaller 4.3→DeviceInstaller. If your PC has more than one network adapter, a message displays. Select an adapter and click OK.

**Note:** If the unit already has an IP address (e.g., DHCP has assigned an IP address), click the **Search** icon and select the unit from the list of Lantronix device servers on the local network.

2. Click the **Assign IP** icon.

- 3. If prompted, enter the hardware address (on the product label) and click Next.
- 4. Select Assign a specific IP address and click Next.
- Enter the IP address. The Subnet mask displays automatically based on the IP address; if desired, you may change it. On a local network, you can leave the Default gateway blank (all zeros). Click Next.
- 6. Click the **Assign** button and wait several seconds until a confirmation message displays. Click **Finish**.
- 7. Select the device from the main window list and select **Ping** from the **Tools** menu. The Ping Device dialog box shows the IP address of the selected unit.
- 8. From the **Tools** menu, click the **Ping** button. The results display in the Status window. Click the **Clear Status** button to clear the window so you can ping the device again.

**Note:** If you do not receive "Reply" messages, make sure the unit is properly attached to the network and that the IP address assigned is valid for the particular network segment you are working with. If you are not sure, check with your systems administrator.

9. Click the **Close** button to close the dialog box and return to the main window.

## **Accessing the XPort Module Using DeviceInstaller**

- 1. Click Start→All Programs→Lantronix→DeviceInstaller 4.4→DeviceInstaller.
- 2. Click the **XPort** folder. The list of available Lantronix XPort devices displays.
- 3. Expand the list of XPort modules by clicking the + symbol next to the XPort icon. Select the XPort unit by clicking on its IP address to view its configuration.

# **Viewing the Current Configuration**

DeviceInstaller provides a view of the unit's configuration.

#### To view the unit's current settings:

- 1. Follow the instructions above to locate the XPort module.
- 2. In the right pane, click the **Device Details** tab. The current XPort device configuration displays:

| Name | Configurable field. A name that identifies the XPort module.                                                                                    |
|------|----------------------------------------------------------------------------------------------------|
|      | Double-click the field, type in the value, and press Enter to complete. This name is not visible on other PCs or laptops using DeviceInstaller. |

| DHCP Device Name          | Non-configurable field. Displays the name associated with XPort module's current IP address, if the IP address was obtained dynamically.                                                                                                    |
|---------------------------|----------------------------------------------------------------------------------------------------|
|                           | To change the DHCP device name, see Configuration Using Web Manager or Configuration via Telnet or Serial Port (Setup Mode).                                                                                                    |
| Group                     | Configurable field. A group name to categorize the XPort device server.                                                                                                    |
|                           | Double-click the field, type in the value, and press Enter to complete. This group name is not visible on other PCs or laptops using DeviceInstaller.                                                                                        |
| Comments                  | Configurable field. Information about the XPort module.                                                                                                    |
|                           | Double-click the field, type in the value, and press Enter to complete. This description or comment is not visible on other PCs or laptops using DeviceInstaller.                                                                            |
| Device Family             | Non-configurable field. Displays the XPort module's device family as XPort device server.                                                                                                    |
| Туре                      | Non-configurable field. Displays the device type as XPort-03/04 or XPort-05 device servers.                                                                                                    |
| ID                        | Non-configurable field. Displays the XPort module's ID embedded within the box.                                                                                                    |
| Hardware Address          | Non-configurable field. Displays the XPort unit's hardware (or MAC) address.                                                                                                    |
| Firmware Version          | Non-configurable field. Displays the firmware currently installed on the XPort module.                                                                                                    |
| Extended Firmware Version | Non-configurable field. Displays the full version nomenclature of the firmware.                                                                                                    |
| Online Status             | Non-configurable field. Displays the XPort device's status as online, offline, unreachable (the XPort module is on a different subnet), or busy (the XPort device server is currently performing a task).                                    |
| IP Address                | Non-configurable field. Displays the XPort module's current IP address. To change the IP address, see <i>Assigning an IP Address</i> on page <i>16</i> .                                                                                     |
| IP Address was Obtained   | Displays "Dynamically" if the XPort module automatically received an IP address (e.g., from DHCP). Displays "Statically" if the IP address was configured manually. If the IP address was assigned dynamically, the following fields appear: |
|                           | Obtain via DHCP with value of True or False.                                                                                                    |
|                           | Obtain via BOOTP with value of True or False.                                                                                                    |
|                           | Obtain via RARP with value of True or False                                                                                                    |
|                           | Obtain via Auto IP with value of True or False                                                                                                    |

| Subnet Mask                        | Non-configurable field. Displays the XPort module's current subnet mask. To change the subnet mask, see <i>Assigning an IP Address</i> on page <i>16</i> . |
|------------------------------------|----------------------------------------------------------------------------------------------------|
| Gateway                            | Non-configurable field. Displays the XPort device's current gateway. To change the gateway, see <i>Assigning an IP Address</i> on page <i>16</i> .         |
| Number of COB partitions supported | Non-configurable field. Displays the number of COB partitions supported.                                                                                   |
| Number of Ports                    | Non-configurable field. Displays the number of ports on the XPort module.                                                                                  |
| TCP Keepalive                      | Non-configurable field. Displays 1-65s, the XPort device server's TCP keepalive value. The default setting is 45.                                          |
| Telnet Supported                   | Non-configurable field. Indicates if Telnet sessions.                                                                                                    |
| Telnet Port                        | Non-configurable field. Displays the XPort module's port for Telnet sessions.                                                                              |
| Web Port                           | Non-configurable field. Displays the XPort device server's port for Web Manager configuration.                                                             |
| Maximum Baud Rate Supported        | Non-configurable field. Displays the XPort module's maximum baud rate.  Note: the XPort unit may not currently be running at this rate.                    |
| Firmware Upgradeable               | Non-configurable field. Displays True, indicating the XPort module's firmware is upgradeable as newer version become available.                            |
| Supports Configurable Pins         | Non-configurable field. Displays True, indicating configurable pins are available on the XPort device server.                                              |
| Supports Email Triggers            | Non-configurable field. Displays True, indicating email triggers are available on the XPort module.                                                        |
| Supports AES Data Stream           | Non-configurable field. Displays True, if the XPort unit (certain part numbers) supports AES encryption.                                                   |
| Supports 485                       | Non-configurable field. Displays True. XPort module supports the RS-485 protocol.                                                                          |
| Supports 921K Baud Rate            | Non-configurable field. Displays True. XPort device server supports baud rates up to 921600 bits per second (bps).                                         |
| Supports HTTP Server               | Non-configurable field. Displays True.                                                                                                    |
| Supports HTTP Setup                | Non-configurable field. Displays True.                                                                                                    |
| Supports 230K Baud Rate            | Non-configurable field. Displays True.                                                                                                    |
| Supports GPIO                      | Non-configurable field. Displays True, indicating the XPort module supports General Purpose Input Output (GPIO).                                           |

# 4. Configuration Using Web Manager

You must configure the unit so that it can communicate on a network with your serial device. For example, you must set the way the unit will respond to serial and network traffic, how it will handle serial packets, and when to start or close a connection.

The unit's configuration is stored in nonvolatile memory and is retained without power. You can change the configuration at any time. The unit performs a reset after you change and store the configuration.

In this chapter, we describe how to configure the XPort device server using Web Manager, Lantronix's browser-based configuration tool. (For information on using Setup Mode, our command line configuration interface, see *Chapter 5: Configuration via Telnet or Serial Port (Setup Mode)*.

**Note:** The examples in this section show a typical device. Your device may have different configuration options.

# **Accessing Web Manager Using DeviceInstaller**

Note: For more information on DeviceInstaller, see Chapter 3: Using DeviceInstaller.

- 1. Run DeviceInstaller and search for the list of available Lantronix device servers.
- 2. Click on the XPort folder. The list of available XPort modules displays.
- 3. Expand the list of XPort device servers by clicking the + symbol next to the XPort icon.
- 4. Select the XPort unit by clicking its hardware address.
- 5. In the right pane, click the **Web Configuration** tab.
- To view the XPort module's Web Manager in the current DeviceInstaller window, click the Go button. To open the Web Manager in a web browser, click the External Browser button.

**Note:** Alternatively, to open Web Manager, open your web browser and enter the IP address of the XPort device server. (With firmware 1.8 or earlier, your browser must be JAVA-enabled to use Web Manager. (With firmware 6.1.0.0 and later, your web browser does not need to be JAVA-enabled.)

A dialog box appears to prompt for a **User name** and **Password**.

Figure 4-1. Web Manager Login Window

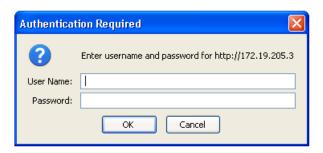

- 7. Perform one of the following:
  - If no Telnet password has been defined, leave both fields blank and click OK.
  - If a Telnet password has been defined, leave the username blank, type in the password, and then click **OK**.

The Web Manager displays.

**Note:** We recommend that you always use the enhanced password setting and create a strong 16 character password. See Security Settings (Option 6) on page 69.

LANTRONI **Device Status** Network Server Serial Tunnel Hostlist **Product Information** Channel 1 V6.10.0.1 Firmware Version: Serial Settings **Build Date:** 23-Oct-2014 Connection Email **Network Settings** Trigger 1 MAC Address: 00-80-A3-94-61-6E Trigger 2 Network Mode: Wired Trigger 3 DHCP HostName: < None > Configurable Pins IP Address: 172.19.100.65 **Apply Settings** Default Gateway: 172.19.0.1 DNS Server: 172.19.1.1 MTU: 1400 Apply Defaults Line settings RS232, 9600, 8, None, 1, None. Line 1:

Figure 4-2. Lantronix Web Manager

The main menu is in the left pane of the Web Manager window.

# **Network Configuration**

The unit's network values display when you select **Network** from the main menu. The following sections describe the configurable parameters on the Network Settings page.

Figure 4-3. Network Settings

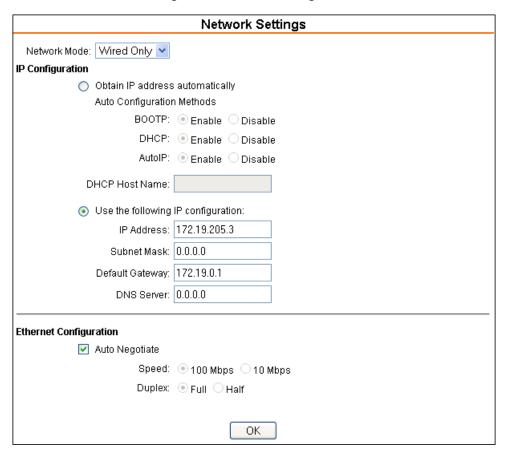

#### **Network Mode**

- 1. Click **Network** from the main menu.
- 2. Note the following:

| Network Mode | Wired Only is the only choice. It enables the Ethernet network |
|--------------|----------------------------------------------------------------|
|              | connectivity.                                                  |

#### **Automatic IP Address Configuration**

An IP address can be assigned automatically. You then enter related network settings.

#### To assign an IP address automatically:

- 1. On the main menu, click **Network**.
- 2. Select Obtain IP address automatically.

3. Enter the following (as necessary):

| ВООТР          | Select Enable to permit the Bootstrap Protocol (BOOTP). server to assign the IP address from a pool of addresses automatically. Enable is the default.       |
|----------------|----------------------------------------------------------------------------------------------------|
| DHCP           | Select Enable to permit the Dynamic Host Configuration Protocol (DHCP) to assign a leased IP address to the XPort unit automatically. Enable is the default. |
| AutoIP         | Select Enable to permit the XPort module to generate an IP in the 169.254.x.x address range with a Class B subnet. Enable is the default.                    |
| DHCP Host Name | Enter the desired host name for the XPort unit.                                                                                                    |

**Note:** Disabling BOOTP, DHCP, and AutoIP (all three checkboxes) is not advised as the only available IP assignment method will then be ARP or serial port.

- 4. When you are finished, click the **OK** button.
- 5. On the main menu, click Apply Settings.

#### **Static IP Address Configuration**

You manually assign an IP address to the unit and enter related network settings.

#### To assign an IP address manually:

- 1. On the main menu, click **Network**.
- 2. Select Use the following IP configuration.
- 3. Enter the following (as necessary):

| IP Address      | If DHCP is not used to assign IP addresses, enter it manually in decimal-dot notation. The IP address must be set to a unique value in the network.                                                                                                    |
|-----------------|----------------------------------------------------------------------------------------------------|
| Subnet Mask     | A subnet mask defines the number of bits taken from the IP address that are assigned for the host part.                                                                                                    |
| Default Gateway | The gateway address, or router, allows communication to other LAN segments. The gateway address should be the IP address of the router connected to the same LAN segment as the unit. The gateway address must be within the local network.                                                                              |
| DNS Server      | The DNS server allows the name of a remote machine to be resolved automatically. Enter the IP address of the DNS server. If the device is DHCP enabled, the DHCP server provides the DNS server IP address, which will override this configured value.  Note: This setting is applicable only in Manual Connection mode. |

- 4. When you are finished, click the **OK** button.
- 5. On the main menu, click **Apply Settings**.

# **Ethernet Configuration**

You must specify the speed and direction of data transmission.

#### To specify how data will be transmitted:

- 1. On the main menu, click **Network**.
- 2. Enter the following (as necessary):

| Auto Negotiate | With this option, the Ethernet port auto-negotiates the speed and duplex with the hardware endpoint to which it is connected. This is the default.      |
|----------------|----------------------------------------------------------------------------------------------------|
|                | If this option is not selected, the complete the fields that become available:                                                                          |
|                | <ul> <li>Speed: The speed of data transmission. The default is 100 Mbps.</li> <li>Duplex: The direction of data transmission. The default is</li> </ul> |
|                | Full.                                                                                                    |

- 3. When you are finished, click the **OK** button.
- 4. On the main menu, click **Apply Settings**.

# **Server Configuration**

The unit's server values display when you select **Server** from the main menu. The following sections describe the configurable parameters on the Server Settings page.

Figure 4-4. Server Settings

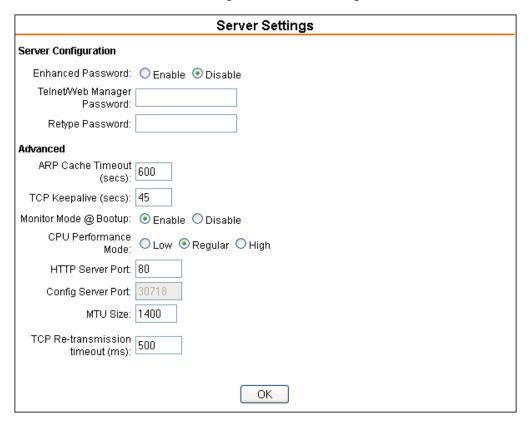

#### To configure the XPort module's device server settings:

- 1. On the main menu, click Server.
- 2. Configure or modify the following fields:

## **Server Configuration**

| Note: We recommend that you always enable the enhanced password setting, and create a strong 16 character password. | <ul> <li>Select whether to enable enhanced password:</li> <li>Enable: selecting this option enables advanced password creation, allowing you to create passwords up to 16 bytes in length.</li> <li>Disable: selecting this option disables advanced password creation, allowing you to create basic passwords up to 4 bytes in length.</li> </ul> |
|----------------------------------------------------------------------------------------------------|----------------------------------------------------------------------------------------------------|
| Telnet/Web<br>Manager Password                                                                                      | Enter the password required for Telnet configuration and Web Manager access.                                                                                                    |

Re-enter the password required for Telnet configuration and

|                                  | Web Manager access.                                                                                                    |
|----------------------------------|----------------------------------------------------------------------------------------------------|
| anced                            |                                                                                                    |
| ARP Cache Timeout                | When the unit communicates with another device on the network, it adds an entry into its ARP table. ARP Cache timeout defines the number of seconds (1-600) before it refreshes this table.                                                                                            |
| TCP Keepalive                    | TCP Keepalive time defines how many seconds the unit wai during an inactive connection before checking its status. If the unit does not receive a response, it drops that connection. Enter a value between 0 and 60 seconds. 0 disables keepalive. The default setting is 45.         |
| Monitor Mode @ Bootup            | Select <b>Disable</b> to disable entry into the monitor mode using the 'yyy' or 'xx1' key sequence at startup. This field prevent the unit from entering monitor mode by interpreting the streat of characters that are received during the device server's initialization at startup. |
| CPU Performance Mode             | Select the XPort device server's performance mode. Higher performance settings require more energy. <b>Low</b> is 26 MHz; <b>Regular</b> is 48 MHz; <b>High</b> is 88 MHz. The default is <b>Regular</b>                                                                               |
| HTTP Server Port                 | This option allows the configuration of the web server port number. The valid range is <b>1-65535</b> . The default port is <b>80</b> .                                                                                                    |
| Config Server Port               | Not applicable for this product.                                                                                                    |
| MTU Size                         | The Maximum Transmission Unit (MTU) is the largest physic packet size a network can transmit for TCP and UDP. Enter between <b>512</b> and <b>1400</b> bytes. The default is <b>1400</b> bytes.                                                                                        |
| TCP Re-transmission timeout (ms) | The desired TCP re-transmission timeout value. If the ACK is not received for a packet sent from the XPort device, then the unit will retransmit the data. The valid range is 500-4000 msec.                                                                                           |

- 3. When you are finished, click the **OK** button.
- 4. On the main menu, click Apply Settings.

# **Host List Configuration**

**Retype Password** 

The XPort module scrolls through the host list until it connects to a device listed in the host list table. After a successful connection, the unit stops trying to connect to any others. If this connection fails, the unit continues to scroll through the table until the next successful connection.

The host list supports a minimum of 1 and a maximum of 12 entries. Each entry contains an IP address and a port number.

**Note:** The host list is disabled for Manual and Modem Mode. The unit does not accept a data connection from a remote device when the hostlist option is enabled.

#### To configure the XPort module's host list:

1. On the main menu, click Hostlist.

Figure 4-5. Hostlist Settings

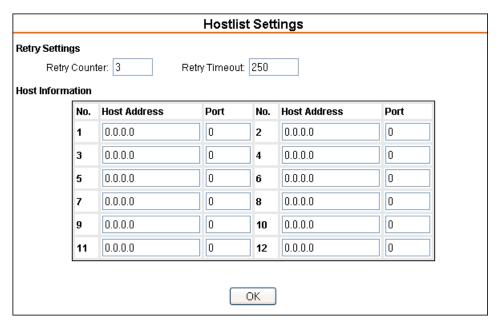

2. Enter or modify the following fields:

#### **Retry Settings**

| Retry Counter | Enter the value for the number of times the XPort device server should attempt to retry connecting to the host list. |
|---------------|----------------------------------------------------------------------------------------------------|
| Retry Timeout | Enter the duration (in milliseconds) the XPort unit should abandon attempting a connection to the host list.         |

#### **Host Information**

| Host Address | Enter or modify the host's IP address. |
|--------------|----------------------------------------|
| Port         | Enter the target port number.          |

- 3. When you are finished, click the **OK** button.
- 4. On the main menu, click **Apply Settings**.

# **Channel 1 Configuration**

The Channel 1 configuration defines how the serial port responds to network and serial communication.

#### **Serial Settings**

#### To configure the channel's serial settings:

1. On the main menu, click **Serial Settings** (under **Channel 1**) to display the Serial Settings window.

Figure 4-6. Channel Serial Settings

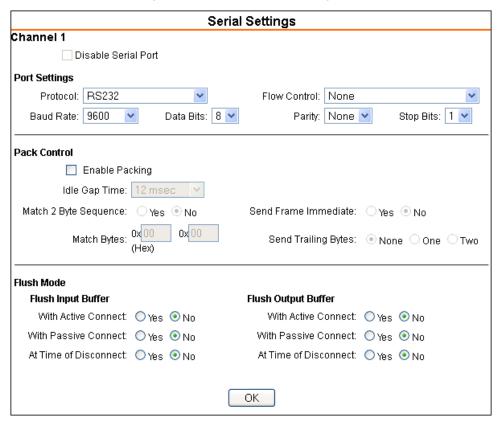

2. In the available fields, enter the following information:

#### **Channel 1**

|     | Disable Serial Port | Available on Channel 2 settings only. When selected, disables communication through the serial port.                                                                                                    |  |
|-----|---------------------|----------------------------------------------------------------------------------------------------|--|
| Por | t Settings          |                                                                                                    |  |
|     | Protocol            | From the drop-down menu, select the protocol type for the selected channel.                                                                                                    |  |
|     | Flow Control        | Flow control manages data flow between devices in a network to ensure it is processed efficiently. Too much data arriving before a device is prepared to manage it causes lost or retransmitted data. None is the default.                  |  |
|     | Baud Rate           | The unit and attached serial device, such as a modem, must agree on a speed or baud rate to use for the serial connection. Valid baud rates are 300, 600, 1200, 2400, 4800, 9600 (default), 19200, 38400, 57600, 115200, 230400, 460800, or |  |

|                       | 921600.  Note: Baud rates 460800 and 921600 are available for selection only when CPU performance mode is set to High."                                                                                                    |
|-----------------------|----------------------------------------------------------------------------------------------------|
| Data Bits             | Indicates the number of bits in a transmitted data package. The default is 8.                                                                                                    |
| Parity                | Checks for the parity bit. The default is None.                                                                                                    |
| Stop Bits             | The stop bit follows the data and parity bits in serial communication. It indicates the end of transmission. The default is 1.                                                                                                   |
| ack Control           |                                                                                                    |
| Enable Packing        | Select to enable packing on the XPort module.                                                                                                    |
|                       | Two firmware-selectable packing algorithms define how and when packets are sent to the network.                                                                                                    |
|                       | The standard algorithm is optimized for applications in which the unit is used in a local environment, allowing for very small delays for single characters, while keeping the packet count low.                                 |
|                       | The alternate packing algorithm minimizes the packet count on the network and is especially useful in applications in a routed Wide Area Network (WAN). Adjusting parameters in this mode can economize the network data stream. |
|                       | Disabled by default.                                                                                                    |
| Idle Gap Time         | Select the maximum time for inactivity. The default time is <b>12</b> milliseconds.                                                                                                    |
| Match 2 Byte Seque    | Use to indicate the end of a series of data to be sent as one group. The sequence must occur sequentially to indicate end of the data collection to the XPort device services. The defaul is <b>No</b> .                         |
| Match Bytes           | Use to indicate the end of a series of data to be sent as one group. Set this value to <b>00</b> if specific functions are not needed                                                                                            |
| Send Frame Immedi     | After the detection of the byte sequence, indicates whether to send the data frame or the entire buffer. Select <b>Yes</b> to send only the data frame. The default setting is <b>No</b> .                                       |
| Send Trailing Bytes   | Select the number of bytes to send after the end-of-sequence characters. The default is <b>None</b> .                                                                                                    |
| ush Input Buffer (Ser | ial to Network)                                                                                                    |
| With Active Connec    | Select <b>Yes</b> to clear the input buffer with a connection that is initiated from the device to the network. The default is <b>No</b> .                                                                                       |
| With Passive Conne    | Select <b>Yes</b> to clear the input buffer with a connection initiated from the network to the device. The default is <b>No</b> .                                                                                               |
| At Time of Disconne   | Select <b>Yes</b> to clear the input buffer when the network connection to or from the device is disconnected. The default is <b>No</b> .                                                                                        |
|                       |                                                                                                    |

#### Flush Output Buffer (Network to Serial)

| With Active Connect   | Select <b>Yes</b> to clear the output buffer with a connection that is initiated from the device to the network. The default is <b>No</b> . |
|-----------------------|----------------------------------------------------------------------------------------------------|
| With Passive Connect  | Select <b>Yes</b> to clear the output buffer with a connection initiated from the network to the device. The default is <b>No</b> .         |
| At Time of Disconnect | Select <b>Yes</b> to clear the output buffer when the network connection to or from the device is disconnected. The default is <b>No</b> .  |

- 3. When you are finished, click the **OK** button.
- 4. On the main menu, click **Apply Settings**.

## **Connection Settings - TCP**

#### To configure a channel's TCP settings:

1. On the main menu, click **Connection.** The Connection Settings window for the channel displays.

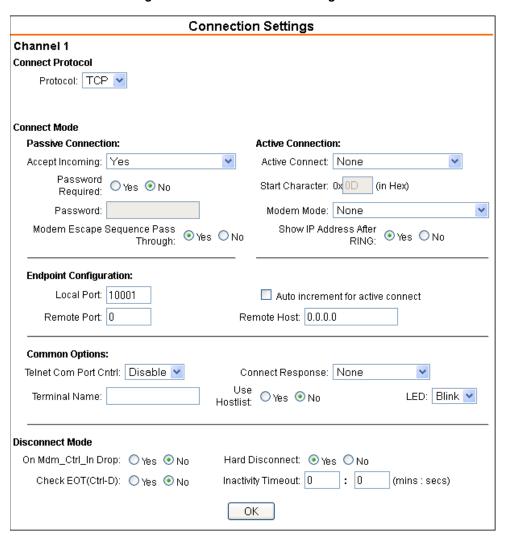

Figure 4-7. TCP Connection Settings

2. In the available fields, enter or modify the following information:

#### **Connect Protocol**

**Protocol** 

| 1.010001                  | Trem the drop down mena, coloct 1-11                                                                                                    |
|---------------------------|----------------------------------------------------------------------------------------------------|
| Connect Mode: Passive Con | nection                                                                                                    |
| Accept Incoming           | Select <b>Yes</b> to accept incoming connections. The default is <b>Yes</b> .                                                                                                    |
| Required                  | Determines whether a password is required for an incoming passive connection. This field is not available when a password is set for Telnet mode.                                                                                                    |
| Password                  | If <b>Password Required</b> was set to <b>Yes</b> , enter the password for passive connections.                                                                                                    |
| Connect Mode: Active Conn | ection                                                                                                    |
| Active Connect            | <ul> <li>Select None to disable Active Connect. Otherwise, indicate the connection type from the drop-down list:</li> <li>With Any Character: Attempts to connect when any character is received from the serial port.</li> <li>With Active Mdm Ctrl In: Accepts external connection requests only when the Modem Control In input is asserted.</li> <li>With Start Character: Attempts to connect when it receives a specific start character from the serial port. The default start character is carriage return.</li> <li>Manual Connection: Attempts to connect when directed by a command string received from the serial port.</li> <li>Auto Start: Automatically connects to the remote IP address and port after booting up.</li> </ul> |
| Start Character           | If Active Connect is set to <b>With Start Character</b> , enter the start character in this field.                                                                                                    |
| Modem Mode                | Indicates the on-screen response type when in Modem Mode (if <b>Modem Mode</b> is enabled).                                                                                                    |
| Show IP Address After Ri  | Indicates whether to display the remote IP address upon                                                                                                    |

From the drop-down menu, select **TCP**.

#### **Endpoint Configuration**

| Local Port                        | Enter the local port number.                                                                                                    |
|-----------------------------------|----------------------------------------------------------------------------------------------------|
| Auto increment for active connect | Select to auto-increment the local port number for new outgoing connections. The range of auto-incremented port numbers is <b>50,000</b> to <b>59,999</b> and loops back to the beginning when the maximum range is reached. |
| Remote Port                       | Enter the remote port number.                                                                                                    |
| Remote Host                       | Enter the IP address of the remote device.                                                                                                    |

connection. The default setting is Yes.

#### **Common Options**

| Telnet Com Port Cntrl | This field is available for configuration only when <b>Active</b> Connect is set to <b>None</b> . Select <b>Enable</b> to permit Telnet communication to the unit. The <b>Telnet Com Port Cntrl</b> feature is used in conjunction with the Com Port Redirector (CPR) utility. (See the CPR online Help for details.)                                                                                                    |
|-----------------------|----------------------------------------------------------------------------------------------------|
| Terminal Name         | This field is available for configuration only when Telnet Mod is set to <b>Enable</b> .                                                                                                    |
|                       | Use the terminal name for the Telnet terminal type. Enter on one name. When this option is enabled, the unit also reacts the end of record (EOR) and binary options, which can be used for applications such as terminal emulation to IBM host                                                                                                    |
| Connect Response      | A single character is transmitted to the serial port when there is a change in connection state. Default setting is <b>None</b> .                                                                                                    |
| Use Hostlist          | If this option is set to <b>True</b> , the device server scrolls through the host list until it connects to a device listed in the host list table. Once it connects, the unit stops trying to connect to an others. If this connection fails, the unit continues to scroll through the table until it connects to another IP in the host list. The host list is disabled for Manual Mode and for Modem Mode. The unit will not accept a data connection from a remote device when the host list option is enabled. |
| LED                   | Select <b>Blink</b> for the status LEDs to blink upon connection or <b>None</b> for no LED output.                                                                                                    |
| onnect Mode           |                                                                                                    |
| On Mdm_Ctrl_In Drop   | Set to <b>Yes</b> for the network connection to or from the serial pot to disconnect (drop) when <b>Modem Control</b> In transitions fro an asserted state to not asserted state. The default setting is No.                                                                                                    |
| Hard Disconnect       | When set to <b>Yes</b> , the TCP connection closes even if the remote site does not acknowledge the disconnect request.                                                                                                    |
| Check EOT (Ctrl-D)    | Select <b>Yes</b> to drop the connection when <b>Ctrl-D</b> or <b>Hex 04</b> is detected. Both <b>Telnet Com Port Cntrl</b> and <b>Check EOT</b> ( <b>Ctrl+ D</b> ) must be enabled for <b>Disconnect with EOT</b> to function properly. <b>Ctrl+D</b> is only detected going from the serport to the network. The default setting is <b>No</b> .                                                                                                    |
| Inactivity Timeout    | Use this parameter to set an inactivity timeout. The unit drop the TCP connection to port 10001 if there is no activity on the serial line before the set time expires. Enter time in the formal mm:ss, where m is the number of minutes and s is the number of seconds. To disable the inactivity timeout, enter 00:00.  Note: The default port number for Port 1 is 10001 and 10002 for Port 2. However, port numbers may be set to a different value                                                             |

- 3. When you are finished, click the **OK** button.
- 4. On the main menu, click **Apply Settings**.

## **Connection Settings - UDP**

#### To configure a channel's UDP settings:

- 1. On the main menu, click **Connection**. The Connection Settings window for the selected channel displays.
- 2. In the available fields, enter or modify the following information:

Figure 4-8. UDP Connection Settings

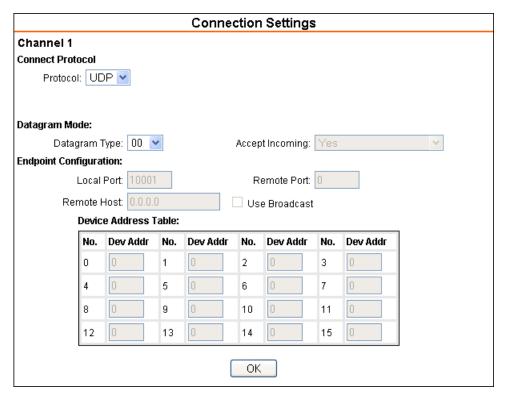

#### **Connect Protocol**

|     | Protocol             | Select <b>UDP</b> from the drop-down menu.                                                                                                    |
|-----|----------------------|----------------------------------------------------------------------------------------------------|
| Dat | agram Mode           |                                                                                                    |
|     | Datagram Type        | Configures the remote IP or network broadcast address and the remote port. Enter <b>01</b> for directed or broadcast UDP. The default setting is <b>00</b> . |
|     | Accept Incoming      | Select <b>Yes</b> to accept incoming UDP datagrams.                                                                                                    |
| Enc | dpoint Configuration |                                                                                                    |
|     | Local Port           | Enter the local port number.                                                                                                    |
|     | Remote Port          | Enter the port number of the remote device.                                                                                                    |
|     | Remote Host          | Enter the IP address of the remote device.                                                                                                    |
|     | Use Broadcast        | Select to broadcast the UDP datagram. The default is not to                                                                                                  |

|                      | broadcast.  Note: Datagrams are sent as subnet-directed broadcasts.                                                                                                    |
|----------------------|----------------------------------------------------------------------------------------------------|
| Device Address Table | The table is enabled when <b>Datagram Type</b> is set to <b>FD</b> . Enter values between <b>1</b> and <b>255</b> to identify units on the local network of device servers. |
|                      | <b>Note:</b> Lantronix Tech Support supports Datagram type <b>01</b> . Datagram Type <b>FD</b> is for OEM use.                                                              |

- 3. When you are finished, click the **OK** button.
- 4. On the main menu, click Apply Settings.

# **Email Configuration**

The unit sends an email to multiple recipients when a specific trigger event occurs. There are three separate triggers, based on any combination of the configurable pins selected as user I/O functions. Optionally, use a two-byte serial string to initiate a trigger. Each trigger is independent of the others. Each condition within an individual trigger must be met before the unit will send the email.

#### To configure the XPort module's email settings:

1. On the main menu, select **Email.** The Email Settings window opens.

Figure 4-9. Email Settings

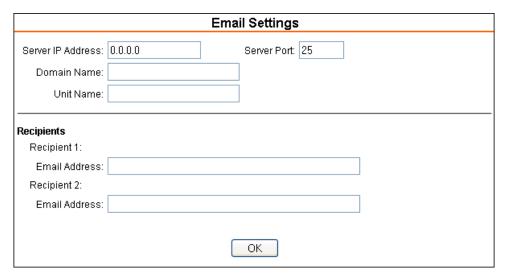

2. Configure the following fields:

| Server IP Address | Enter the IP address of the mail server.                 |
|-------------------|----------------------------------------------------------|
| Server Port       | Enter the port number on the email server.               |
| Domain Name       | Enter the email server's domain name.                    |
| Unit Name         | Enter the user name used by the XPort unit to send email |

|                            | messages. Spaces are not permitted.                                          |  |
|----------------------------|------------------------------------------------------------------------------|--|
| Recipients                 |                                                                              |  |
| Recipient 1: Email Address | Enter the email address designated to receive email notifications.           |  |
| Recipient 2: Email Address | Enter an additional email address designated to receive email notifications. |  |

- 3. When you are finished, click the **OK** button.
- 4. On the main menu, click Apply Settings.

#### **Trigger Configuration**

A trigger event occurs when the unit receives the specified trigger input resulting from a specified combination of conditions on the configurable pins.

Set the configurable pins to **Active**, **Inactive**, or **None**. The configurable pins are disabled if they are all set to **None**. If both the serial sequence and the configurable pins are disabled, the trigger is disabled.

#### To configure the XPort module's email trigger settings:

1. On the main menu, click **Trigger 1**, **Trigger 2**, or **Trigger 3** to configure the desired trigger settings. The **Email Trigger Settings** page opens.

Figure 4-10. Email Trigger Settings

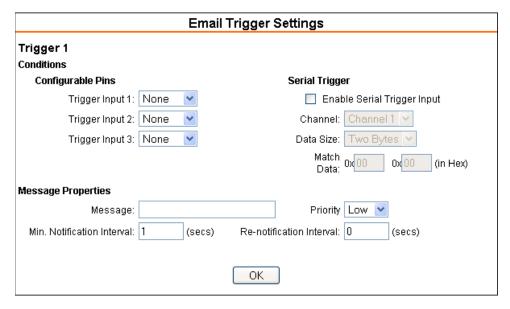

2. Configure or modify the following fields:

#### **Conditions**

| ociect the condition from the drop-down ment for the | Configurable Pins | Select the condition from the drop-down menu for the |
|------------------------------------------------------|-------------------|------------------------------------------------------|
|------------------------------------------------------|-------------------|------------------------------------------------------|

|                             | configurable pins. Repeat for each Trigger Input field.                                           |
|-----------------------------|---------------------------------------------------------------------------------------------------|
| Enable Serial Trigger Input | Enabling this option causes specified serial communications to count as a trigger input.          |
| Channel                     | Select the channel prompting the trigger. For the XPort device server, there is only one channel. |
| Data Size                   | Select the data size prompting the trigger.                                                       |
| Match Data                  | Enter the data, which, when it appears in the communication stream, prompts a trigger.            |

Note: All of the conditions must match for the XPort module to send an email notification.

# **Message Properties**

| Message                    | The subject line of the trigger event email to the specified recipient(s).                                                                         |
|----------------------------|----------------------------------------------------------------------------------------------------|
| Priority                   | The priority level for the email.                                                                                                    |
| Min. Notification Interval | The minimum time allowed between individual triggers. If a trigger event occurs within the minimum interval since the last trigger, it is ignored. |
| Re-notification Interval   | The time interval in which a new email message is sent to the recipient(s) when a single trigger event remains active.                             |

- 3. When you are finished, click the **OK** button.
- 4. On the main menu, click Apply Settings.

# **Configurable Pin Settings**

There are three configurable hardware pins on the XPort unit. For each pin, configure the pin function, communication direction, and activity level. For more information, see 9 *GPIO Interface*.

#### To configure the XPort module's Configurable Pins:

1. On the main menu, click **Configurable Pins.** The Configurable Pins page opens.

Figure 4-11. Configurable Pins Settings

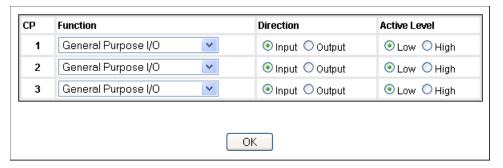

**2.** Configure or modify the following fields for each pin:

| Function     | From the drop-down menu, select the purpose of the specified pin. See Configurable Pin Functions (below) for a description of each available function. |
|--------------|----------------------------------------------------------------------------------------------------|
| Direction    | Select whether the pin functions as an input or output.                                                                                                |
| Active Level | Select the signal active level (Low or High).                                                                                                    |

### **Configurable Pin Functions**

| General Purpose I/O     | Monitors input using the 77F0 port or controls output by the 77F0 port.                                                                                    |
|-------------------------|----------------------------------------------------------------------------------------------------|
| HW Flow Control Out     | Allows for flow control on the connection with hardware handshaking.                                                                                       |
| HW Flow Control In      | Allows for flow control on the connection with hardware handshaking.                                                                                       |
| Status LED 1            | Indicates channel 1 status and extended diagnostics when status LED 3 is lit.                                                                              |
| Status LED 3            | Indicates errors and configurations.                                                                                                    |
| Modem Control In        | Allows for control of the connection (and disconnection) of channel 1.                                                                                     |
| Modem Control Out (DCD) | Indicates a connection is established on channel 1.                                                                                                    |
| Link Status             | Indicates the Ethernet link state.                                                                                                    |
| RS485 Tx Enable         | Allows for control of the RS485 Tx Output Enable signal. This function must be mapped to one of the CPs for the RS485 interface mode to operate correctly. |

- 3. When you are finished, click the **OK** button.
- 4. On the main menu, click Apply Settings.

# **Apply Settings**

 To save and apply the configuration changes to the device server, click the Apply Settings button.

**Note:** Clicking **OK** on each page does not change the configuration on the device. Clicking the **OK** button tells the XPort module what changes to use; the **Apply Settings** button makes the changes permanent and reboots the XPort device server.

# **Apply Defaults**

1. Click the **Apply Defaults** button to set the device server back to the default settings. For details see *Default Settings* on page 73.

2. Click Yes to set factory settings or click No to cancel.

Figure 4-12. Apply Settings and Apply Defaults

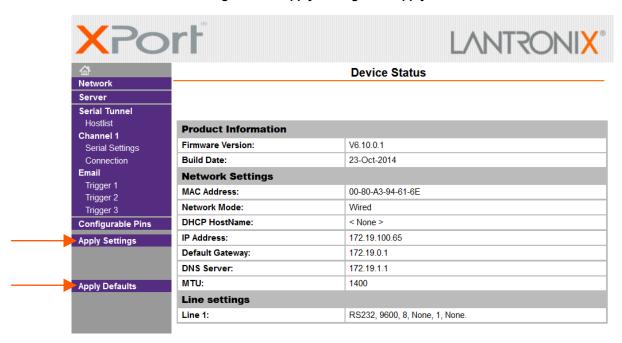

# 5. Configuration via Telnet or Serial Port (Setup Mode)

You must configure the unit so that it can communicate on a network with your serial device. As an alternative to using a web browser, as described in the previous chapter, you can use the following procedures remotely or locally:

- Use a Telnet connection to configure the unit over the network.
- Use a terminal or terminal emulation program to access the serial port locally.

The series of prompts at which you enter configuration settings is called **Setup Mode**.

**Note:** Detailed information about other setup methods is available from your Lantronix Sales Associate.

The unit's configuration is stored in nonvolatile memory and is retained without power. You can change the configuration at any time. The unit performs a reset after the configuration has been changed and stored.

This chapter tells you how to access Setup Mode and the general procedure for using it. To complete the configuration, continue with 6 Setup Mode: Server Configuration, 7 Setup Mode: Channel Configuration, and 8 Setup Mode: Advanced Settings.

**Note:** The menus in the configuration chapters show a typical device. Your device may have different configuration options.

# **Accessing Setup Mode**

#### **Telnet Connection**

To configure the unit over the network, establish a Telnet connection to port 9999.

**Note:** You can also use DeviceInstaller to access Telnet. Select the device from the main window list, and click the **Telnet Configuration** tab. Skip steps 1 and 2.

#### To establish a Telnet connection:

1. From the Windows **Start** menu, click **Run** and type the following command, where x.x.x.x is the IP address, and 9999 is the unit's fixed network configuration port number:

```
Windows: telnet x.x.x.x 9999
UNIX: telnet x.x.x.x:9999
```

2. Click **OK**. The following information displays.

Figure 5-1. MAC Address

```
MAC address 0080A394616D

Software version V6.10.0.0RC3 (140317) XPTEXE

AES library version 1.8.2.1

Press Enter for Setup Mode
```

3. To enter Setup Mode, **press Enter within 5 seconds**. The configuration settings display, followed by the Change Setup menu.

Figure 5-2. Setup Menu Options

```
Change Setup:

0 Server

1 Channel 1

3 E-mail

5 Expert

6 Security

7 Defaults

8 Exit without save

9 Save and exit Your choice? __
```

- 4. Select an option on the menu by entering the number of the option in the **Your choice** ? field and pressing **Enter**.
- 5. To enter a value for a parameter, type the value and press **Enter**, or to confirm a current value, just press **Enter**.
- 6. When you are finished, save the new configuration (option 9). The unit reboots.

#### **Serial Port Connection**

To configure the unit through a serial connection:

- 1. Connect a console terminal or PC running a terminal emulation program to your unit's serial port.
- 2. Set the terminal emulator serial port settings to 9600 baud, 8 bits, no parity, 1 stop bit, no flow control.

Note: The XPort module always uses these serial port settings on boot-up.

3. Reset the XPort unit by cycling the unit's power (turning the power off and back on). Immediately upon resetting the device, enter three lowercase **x** characters (**xxx**).

**Note:** The easiest way to enter Setup Mode is to hold down the **x** key at the terminal (or emulation) while resetting the unit. **You must do this within three seconds of resetting the XPort module.** 

At this point, the screen display is the same as when you use a Telnet connection. To continue, go to step 4, above, in the section *Telnet Connection* 

# **Exiting Setup Mode**

#### To exit setup mode:

You have two options:

- To save all changes and reboot the device, select option **9 Save and exit** from the Change Setup menu. All values are stored in nonvolatile memory.
- To exit the configuration mode without saving any changes or rebooting, select option 8
   Exit without save from the Change Setup menu.

# 6. Setup Mode: Server Configuration

This chapter explains how to configure the network settings.

Note: Current values appear in parentheses.

# **Server Configuration (Option 0)**

The unit's basic network parameters display when you select **Server configuration** (option **0**). The **IP Address**, **Set Gateway IP Address**, and **Netmask** fields display the current values.

```
IP Address : (000) .(000) .(000) .(000)
Set Gateway IP Address (N) ?
Netmask: Number of Bits for Host Part (0=default) (0)
Set DNS Server IP addr (N) ?
Change Telnet/Web Manager password (N) ?
Change DHCP device name (not set) ? (N) ?
Enable DHCP FQDN option : (N) ?
```

# **IP Address**

If DHCP is not used to assign IP addresses, enter the IP address manually. The IP address must be set to a unique value in the network. Enter each octet and press **Enter** between each section. The current value displays in parentheses.

```
IP Address : ( 0) ( 0) ( 0) _
```

If DHCP is used, the third octet of the IP address sets the BootP/DHCP/AutoIP options. The following table shows the bits you can manually configure to force the XPort module to disable AutoIP, DHCP, or BootP. To disable an option, set the appropriate bit.

Table 6-1. BootP/DHCP/AutoIP options

| Options | Bit |
|---------|-----|
| AutoIP  | 0   |
| DHCP    | 1   |
| BootP   | 2   |

For example, if the third octet is 0.0.5.0, the AutoIP and BootP options are disabled; only DHCP is enabled. (The value 5 results from adding the binary equivalents of 0 and 2.) This is the most common setting when using DHCP.

# **Set Gateway IP Address**

The gateway address, or router, allows communication to other LAN segments. The gateway address should be the IP address of the router connected to the same LAN segment as the unit. The gateway address must be within the local network. The default is  $\bf N$  (No), meaning the gateway address has not been set. To set the gateway address, type  $\bf Y$  and enter the address.

```
Set Gateway IP Address (N) ? Y

Gateway IP addr (0) (0) (0)_
```

# **Netmask: Number of Bits for Host Part**

A netmask defines the number of bits taken from the IP address that are assigned for the host part.

```
Netmask: Number of Bits for Host Part (0=default) (0) _
```

Note: Class A: 24 bits; Class B: 16 bits; Class C: 8 bits

The unit prompts for the number of host bits to be entered, then calculates the netmask, which appears in standard decimal-dot notation (for example, 255.255.255.0) when the saved parameters display.

| Network Class | <b>Host Bits</b> | Netmask       |
|---------------|------------------|---------------|
| А             | 24               | 255.0.0.0     |
| В             | 16               | 255.255.0.0   |
| С             | 8                | 255.255.255.0 |

Table 6-2. Standard IP Network Netmasks

# **Set DNS Server IP Address**

The DNS server allows the name of a remote machine to be resolved automatically. The default is  $\mathbf{N}$  (No), indicating the DNS server address has not been set. To set the DNS server address, type  $\mathbf{Y}$ . At the prompt, enter the DNS server address. If the device is DHCP enabled, the DHCP server provides the DNS server IP address, which will override this configured value.

Note: This setting is applicable only in Manual Connection mode.

```
Set DNS Server IP addr (N) ? _
```

# **Change Telnet/Web Manager Password**

Setting the Telnet/Web Manager password prevents unauthorized access to the setup menu through a Telnet connection to port 9999 or through web pages. Please protect your device from unauthorized access and follow the instructions below:

- Always select Y to enable Telnet/Web Manager password
- Enable the enhanced password setting and create a strong 16-character password.
   For details, see Security Settings (Option 6) on page 69.

**Note:** We do not recommend that you only use the 4-character basic password as it does not offer sufficient security. Using no password is very dangerous.

```
Change Telnet/Web Manager password (N) ? _
```

### **DHCP Name**

If a DHCP server has automatically assigned the IP address and network settings, you can discover the unit by using the DeviceInstaller network search feature.

There are three methods for assigning DHCP names to the unit.

**Default DHCP Name**: If you do not change the DHCP name, and you are using an IP of 0.0.0.0, then the DHCP name defaults to CXXXXXX (XXXXXX is the last 6 digits of the MAC address shown on the label on the bottom/side of the unit). For example, if the MAC address is 00-20-4A-12-34-56, then the default DHCP name is C123456. In other words, if you do nothing and leave the IP address set to 0.0.0.0, the UDS1100 will supply the DHCP name Cxxxxxx to the DHCP server, where xxxxxx is the last 6 digits of the MAC address.

**Custom DHCP Name**: You can create your own DHCP name. If you are using an IP address of 0.0.0.0, then the last option in Server configuration is **Change DHCP device name**. This option allows you to change the DHCP name to an alphanumeric name (LTX in our example). For instance, if you type a 'Y' when asked if you want to change the DHCP name, you will be prompted for a new DHCP name. The example uses "LTX" as the DHCP name sent to the DHCP server, but you can type in anything you want, e.g. "Test\_Lab", "Accounting", "Radiology" or any other string you want to use.

```
Change DHCP device name (not set) ? (N) Y

Enter new DHCP device name : LTX
```

**Numeric DHCP Name:** You can change the DHCP name by specifying the last octet of the IP address. When you use this method, the DHCP name is LTXYY where YY is what you chose for the last octet of the IP address. If the IP address you specify is 0.0.0.12, then the DHCP name is LTX12. This method only works with 2 digit numbers (01-99). For instance, if you specify a two digit number for the last octet of the IP address, leaving the first three octets set to 0, then the DHCP name will be the name you provided with that number appended. I.e. if you specify IP address 0.0.0.43 and change the DHCP name to "Test\_Lab" the name the UDS1100 sends to the DHCP server will be "Test\_Lab43".

Note that this has no effect on the IP address assigned to the UDS1100 by the DHCP server, it is only a method to add a two-digit number to the DHCP name specified.

If the DHCP server is configured to work with a DDNS (Dynamic Domain Name Server) then the DHCP name supplied by the UDS1100 can also be used as a DNS host name on your network.

# **Enable DHCP FQDN Option**

A fully qualified domain name (FQDN) is the complete domain name for your device in network. The FQDN consists of two parts, the hostname and the domain name. For example, an FQDN for your device might be myxport.lantronix.com. The hostname is myxport, and the host is located within the domain lantronix.com. The option to enable DHCP FQDN becomes available if DHCP is enabled.

Enable DHCP FQDN option : (N) ?

# 7. Setup Mode: Channel Configuration

This chapter explains how to configure the serial port.

# **Channel 1 (Option 1)**

Select **Channel 1** (option **1**) from the Change Setup menu to define how the serial port responds to network and serial communications. The following sections describe the configurable parameters within the **Channel** configuration menu.

Figure 7-1. Serial Port Parameters

```
Baudrate (9600) ?
I/F Mode (4C) ?
Flow (00) ?
Port No (10001) ?
ConnectMode (C0) ?
Send '+++' in Modem Mode (Y) ?
Show IP addr after 'RING' (Y) ?
Auto increment source port (N) ?
Remote IP Address: (000) .(000) .(000) .(000)
Remote Port (0) ?
DisConnMode (00) ?
FlushMode
            (00) ?
DisConnTime (00:00) ?:
SendChar 1 (00) ?
SendChar 2 (00) ?
```

# **Baudrate**

The unit and attached serial device, such as a modem, must agree on a speed or baud rate to use for the serial connection. Valid baud rates are 300, 600, 1200, 2400, 4800, 9600 (default), 19200, 38400, 57600, 115200, and 230400 bits per second. XPort module also supports high-performance baud rates of 460800 and 921600 bits per second. (See *CPU Performance* on page 67).

Baudrate (9600) ? \_

# I/F (Interface) Mode

The Interface (I/F) Mode is a bit-coded byte entered in hexadecimal notation.

```
I/F Mode (4C) ? _
```

#### **RS-232**

The following table displays available I/F Mode options:

**Note:** All bit positions in the table that are blank represent "don't care" bits for that particular option, which can be set to either a 0 or 1 value.

/F Mode Option | 7 | 6 | 5 | 4 | 3 | 2 | 1 | RS-232C (1) 0 0 7 Bit 1 0 1 1 8 Bit 0 No Parity 0 **Even Parity** 0 1 **Odd Parity** 1 stop bit 0 1 2 stop bits (1) 1 1

**Table 7-1. Interface Mode Options** 

(1) 2 stop bits are implemented by the software. This might influence performance.

The following table demonstrates how to build some common Interface Mode settings:

**Table 7-2. Common Interface Mode Settings** 

| Common I/F Mode Setting                 | Binary    | Hex |
|-----------------------------------------|-----------|-----|
| RS-232C, 8-bit, No Parity, 1 stop bit   | 0100 1100 | 4C  |
| RS-232C, 7-bit, Even Parity, 1 stop bit | 0111 1000 | 78  |

#### RS-485 2-Wire and RS-422 4-Wire

Additional settings for RS-422 4-wire and RS-485 2-wire are available on the XPort models.

**Note:** All bit positions in the table that are blank represent "don't care" bits, for that particular option, which can be set to either a 0 or 1 value.

**Table 7-3. Interface Mode Options** 

| I/F Mode Option | 7 | 6 | 5 | 4 | 3 | 2 | 1 | 0 |
|-----------------|---|---|---|---|---|---|---|---|
| RS-422 4-wire   |   |   |   |   |   |   | 0 | 1 |
| RS-485 2-wire   |   |   |   |   |   |   | 1 | 1 |

# **Flow**

Flow control sets the local handshaking method for stopping serial input/output.

Use the following table to select flow control options:

**Table 7-4. Flow Control Options** 

| Flow Control Option                   | Hex |
|---------------------------------------|-----|
| No flow control                       | 00  |
| XON/XOFF flow control                 | 01  |
| Hardware handshake with RTS/CTS lines | 02  |
| XON/XOFF pass characters to host      | 05  |

# **Port Number**

The setting represents the source port number in TCP connections. It is the number that identifies the channel for remote initiating connections.

```
Port No (10001) ? _
```

The default setting for Port 1 is **10001**. The range is **1-65535**, except for the following reserved port numbers:

**Table 7-5. Reserved Port Numbers** 

| Port Numbers | Reserved for                |
|--------------|-----------------------------|
| 1 – 1024     | Reserved (well known ports) |
| 9999         | Telnet setup                |
| 14000-14009  | Reserved for Redirector     |
| 30704        | Reserved (77F0h)            |
| 30718        | Reserved (77FEh)            |

**WARNING**: We recommend that you not use the reserved port numbers for this setting as incorrect operation may result.

Use Port **0** for the outgoing local port to change with each connection. The port range is **50,000** to **59,999**. Each subsequent connection increments the number by 1 (it wraps back around to 50,000).

Only use this automatic port increment feature to initiate a connection using TCP. Set the port to a non-zero value when the unit is in a passive mode or when using UDP instead of TCP.

# **Connect Mode**

Connect Mode defines how the unit makes a connection, and how it reacts to incoming connections over the network.

```
ConnectMode (CO) ? _
```

Enter Connect Mode options in hexadecimal notation.

**Note:** All bit positions in the table that are blank represent "don't care" bits, for that particular option, which can be set to either a 0 or 1 value.

**Table 7-6. Connect Mode Options** 

| Connect Mode Option                                         | 7 | 6 | 5 | 4 | 3 | 2 | 1 | 0 |
|-------------------------------------------------------------|---|---|---|---|---|---|---|---|
| a) Incoming Connection                                      |   |   |   |   |   |   |   |   |
| Never accept incoming                                       | 0 | 0 | 0 |   |   |   |   |   |
| Accept with active Modem Control In                         | 0 | 1 | 0 |   |   |   |   |   |
| Always Accept                                               | 1 | 1 | 0 |   |   |   |   |   |
| b) Response                                                 |   |   |   |   |   |   |   |   |
| Nothing (quiet)                                             |   |   |   | 0 |   |   |   |   |
| Character response (C=connect, D=disconnect, N=unreachable) |   |   |   | 1 |   |   |   |   |
| c) Active Startup                                           |   |   |   |   |   |   |   |   |
| No active startup                                           |   |   |   |   | 0 | 0 | 0 | 0 |
| With any character                                          |   |   |   |   | 0 | 0 | 0 | 1 |
| With active Modem Control In                                |   |   |   |   | 0 | 0 | 1 | 0 |
| With a specific start character                             |   |   |   |   | 0 | 0 | 1 | 1 |
| Manual connection                                           |   |   |   |   | 0 | 1 | 0 | 0 |
| Autostart                                                   |   |   |   |   | 0 | 1 | 0 | 1 |
| Hostlist                                                    | 0 | 0 | 1 | 0 |   |   |   |   |
| d) Datagram Type                                            |   |   |   |   |   |   |   |   |
| Directed UDP                                                |   |   |   |   | 1 | 1 | 0 | 0 |
| e) Modem Mode                                               |   |   |   |   |   |   |   |   |
| No Echo                                                     |   |   | 0 | 0 |   | 1 | 1 |   |

| Connect Mode Option                  | 7 | 6 | 5 | 4 | 3 | 2 | 1 | 0 |
|--------------------------------------|---|---|---|---|---|---|---|---|
| Data Echo & Modem Response (Numeric) |   |   | 0 | 1 |   | 1 | 1 | 1 |
| Data Echo & Modem Response (Verbose) |   |   | 0 | 1 |   | 1 | 1 | 0 |
| Modem Response Only (Numeric)        |   |   | 0 | 0 | 1 | 1 | 1 | 1 |
| Modem Response Only (Verbose)        |   |   | 0 | 0 | 1 | 1 | 1 | 0 |

# a) Incoming Connection

| Never Accept Incoming                  | Rejects all external connection attempts.                                                                                     |
|----------------------------------------|----------------------------------------------------------------------------------------------------|
| Accept with active Modem<br>Control In | Accepts external connection requests only when the <b>Modem Control In</b> input is asserted. Cannot be used with Modem Mode. |
| Always Accept                          | Accepts any incoming connection when a connection is not already established. Default setting.                                |

# b) Response

| Character Response | A single character is transmitted to the serial port when there is a change in connection state:                                                     |
|--------------------|----------------------------------------------------------------------------------------------------|
|                    | C = connected, D = disconnected, N = host unreachable.                                                                                               |
|                    | The IP address of the host connecting to the CoBos device will be provided when you use verbose mode.                                                |
|                    | This option is overridden when the <b>Active Start Modem Mode</b> or <b>Active Start Host List</b> is in effect. Default setting is Nothing (quiet). |

# c) Active Startup

| No Active Startup                  | Does not attempt to initiate a connection under any circumstance. Default setting.                                                    |
|------------------------------------|----------------------------------------------------------------------------------------------------|
| With Any Character                 | Attempts to connect when any character is received from the serial port.                                                              |
| With active Modem Control In       | Attempts to connect when the <b>Modem Control In</b> input changes from not asserted to asserted.                                     |
| With a Specific Start<br>Character | Attempts to connect when it receives a specific start character from the serial port. The default start character is carriage return. |

#### **Manual Connection**

Attempts to connect when directed by a command string received from the serial port. The first character of the command string must be a C (ASCII 0x43), and the last character must be either a carriage return (ASCII 0x0D) or a line feed (0x0A). No blanks or space characters may be in the command string. Between the first and last command string characters must be a full or partial destination IP address and may be a destination port number.

The IP address must be in standard decimal-dot notation and may be a partial address, representing the least significant 1, 2, or 3 bytes of the remote IP address. The period is required between each pair of IP address numbers.

If present, the port number must follow the IP address, must be presented as a decimal number in the range **1-65535**, and must be preceded by a forward slash (ASCII 0x2F). The slash separates the IP address and the port number. If you omit the port number from a command string, the internally stored remote port number starts a connection.

If a partial IP address is presented in a command string, it is interpreted to be the least significant bytes of the IP address and uses the internally stored remote IP address to provide the most significant bytes of the IP address. If the IP address entered is 0.0.0.0/0, the device server enters Monitor Mode.

For example, if the remote IP address already configured in the unit is 129.1.2.3, then an example command string would be C3/7. (This would connect to 129.1.2.3 and port 7.) You may also use a different ending for the connection string. For example, C50.1/23 would connect you to 129.1.50.1 and port 23.

If an IP address does not follow the first command string character (which is "C"), the subsequent character string is interpreted as the host name and domain to be used in DNS lookup. This character string can include a destination port number as well. The port number can be preceded by either a forward slash (/) or a colon (:).

**Table 7-7. Manual Connection Address Example** 

| Command String                      | Result if remote IP is 129.1.2.3 and remote port is 1234                                                                                              |
|-------------------------------------|----------------------------------------------------------------------------------------------------|
| C121.2.4.5/1                        | Complete override; connection is started with host 121.2.4.5, port 1                                                                                  |
| C5                                  | Connects to 129.1.2.5, port 1234                                                                                                    |
| C28.10/12                           | Connects to 129.1.28.10, port 12                                                                                                    |
| C0.0.0.0/0                          | Enters Monitor Mode                                                                                                    |
| Cwww.lantronix.com/80               | Tries to connect to the Lantronix web server if the <hostname:domain> (www.lantronix.com) is configured in the DNS server database.</hostname:domain> |
| Autostart (Automatic<br>Connection) | If you enable <b>Autostart</b> , the unit automatically connects to the remote IP address and remote port specified when the firmware starts.         |
| Hostlist                            | If you enable this option, the device server scrolls through the hostlist until it connects to a device listed in the hostlist table.                 |

| <b>Command String</b> | Result if remote IP is 129.1.2.3 and remote port is 1234                                                                                                    |
|-----------------------|----------------------------------------------------------------------------------------------------|
|                       | Once it connects, the unit stops trying to connect to any others. If this connection fails, the unit continues to scroll through the table until it is able to connect to another IP in the hostlist. |
|                       | Hostlist supports a minimum of 1 and a maximum of 12 entries. Each entry contains the IP address and the port number.                                                                                 |
|                       | The hostlist is disabled for Manual and Modem Modes. The unit does not accept a data connection from a remote device when the hostlist option is enabled.                                             |

Figure 7-2. Apply Settings and Apply Defaults

```
Baudrate (9600) ?
I/F Mode (4C) ?
Flow (00) ?
Port No (10001) ?
ConnectMode (25) ?
Send '+++' in Modem Mode
                                              (Y) ?
Auto increment source port
                                                  (N) ?
01. IP: 172.019.000.001
02. IP: 172.019.000.002
                                              Port : 00023
                                               Port : 03001
03. IP : 172.019.000.003
                                              Port : 10001
Change Hostlist ? (N) ? Y
01. IP address : (172) .(019)
02. IP address : (172) .(019)
03. IP address : (172) .(019)
04. IP address : (000) .(000)
                                                      .(000) .(001)
                                                                                                       (23) ?
(3001) ?
                                                                                        Port :
                                                      .(000) .(002)
                                                                                        Port :
                                                     .(000) .(003)
.(000) .(000)
                                                                                        Port :
                                                                                                       (10001) ?
Hostlist :
01. IP: 172.019.000.001
02. IP: 172.019.000.002
03. IP: 172.019.000.003
                                               Port :
                                              Port : 03001
Port : 10001
Change Hostlist ? (N) ? N
Hostlist Retrycounter
Hostlist Retrytimeout
                                         (250) ?
DisConnMode (00) ?
FlushMode (00) ?
                      (00:00) ?:
DisConnTime
SendChar 1
SendChar 2
                      (00) ?
(00) ? _
```

### To enable the hostlist:

- 1. Enter a **Connect Mode** of 0x20 (2X), where **X** is any digit. The menu shows you a list of current entries already defined in the product.
- 2. To delete, modify, or add an entry, select **Yes**. If you enter an IP address of **0.0.0.0**, that entry and all others after it are deleted.
- 3. After completing the hostlist, repeat the previous step if necessary to edit the hostlist again.
- 4. For **Retrycounter**, enter the number of times the Lantronix unit should try to make a good network connection to a hostlist entry that it has successfully ARPed. The range is **1-15**, with the default set to **3**.

5. For **Retrytimeout**, enter the number of milliseconds the unit should wait before failing an attempted connection. The time is stored as units of milliseconds in the range of **10-65535**. The default is **250**.

### d) Datagram Type

| Directed UDP | When selecting this option, you are prompted for the Datagram type. Enter 01 for directed or broadcast UDP. Datagrams of type 01 can be sent as a broadcast by enabling the <b>Send as Broadcast</b> option. The default is not to broadcast. |
|--------------|----------------------------------------------------------------------------------------------------|
|              | When the UDP option is in effect, the unit never attempts to initiate a TCP connection because it uses UDP datagrams to send and receive data.                                                                                                |

### e) Modem Mode

In Modem (Emulation) Mode, the unit presents a modem interface to the attached serial device. It accepts AT-style modem commands and handles the modem signals correctly.

Normally, there is a modem connected to a local PC and a modem connected to a remote machine. A user must dial from the local PC to the remote machine, accumulating phone charges for each connection. Modem Mode allows you to replace modems with XPort modules, and to use an Ethernet connection instead of a phone call. By not having to change communications applications, you avoid potentially expensive phone calls.

To select Modem Mode, set the Connect Mode to **C6** (no echo), **D6** (echo with full verbose), **D7** (echo with numeric response), **CF** (modem responses only, numeric response), or **CE** (modem responses only, full verbose).

**Note:** If the unit is in Modem Mode, and the serial port is idle, the unit can still accept network TCP connections to the serial port if Connect Mode is set to **C6** (no echo), **D6** (echo with full verbose), **D7** (echo with numeric response, **CF** (modem responses only, numeric response), or **CE** (modem responses only, full verbose).

| Without Echo                  | In Modem Mode, echo refers to the echo of all of the characters entered in command mode; it does <i>not mean</i> to echo data that is transferred. Quiet Mode (without echo) refers to the modem <i>not</i> sending an answer to the commands received (or displaying what was typed). |
|-------------------------------|----------------------------------------------------------------------------------------------------|
| Data Echo & Modem<br>Response | Full Verbose: The unit echoes modem commands and responds to a command with a message string shown in the table below.  Numeric Response: The unit echoes modem commands and responds to a command with a numeric response.                                                            |
| Modem Responses Only          | Full Verbose: The unit does not echo modem commands and responds to a command with a message string shown in the table below.  Numeric Response: The unit does not echo modem commands and responds to a command with a numeric response.                                              |

Table 7-8. Modem Mode Messages

| Message      | Meaning |
|--------------|---------|
| Full Verbose |         |

| Message          | Meaning                                                                   |
|------------------|---------------------------------------------------------------------------|
| ОК               | Command was executed without error.                                       |
| CONNECT          | A network connection has been established.                                |
| NO CARRIER       | A network connection has been closed.                                     |
| RING n.n.n.n.    | A remote device, having IP address n.n.n.n, is connecting to this device. |
| Numeric Response |                                                                           |
| 0                | ОК                                                                        |
| 1                | Connected                                                                 |
| 2                | Ring                                                                      |
| 3                | No Carrier                                                                |
| 4                | Error                                                                     |

Received commands must begin with the two-character sequence **AT** and be terminated with a carriage return character.

The unit ignores any character sequence received *not* starting with **AT**, and only recognizes and processes single **AT**-style commands. The unit treats compound **AT** commands as unrecognized commands.

If the **Full Verbose** option is in effect, the unit responds to an unrecognized command string that is otherwise formatted correctly (begins with **AT** and ends with carriage return) with the "OK" message and takes no further action.

If the **Numeric Response** option is in effect, the unit responds to an unrecognized command string that is otherwise formatted correctly with the "OK" message and takes no further action.

When an active connection is in effect, the unit transfers data and does not process commands received from the serial interface.

When a connection is terminated or lost, the unit reverts to command mode.

When an active connection is in effect, the unit terminates the connection if it receives the following sequence from the attached serial device:

- No serial data is received for one second.
- The character sequence +++ is received, with no more than one second between each two characters.
- No serial data is received for one second after the last + character. At this time, the unit responds affirmatively per the selected echo/response mode.
- The character string ATH is received, terminated with a carriage return. The unit responds affirmatively according to the selected echo/response mode and drops the network connection. The serial interface reverts to accepting command strings.

If this sequence is not followed, the unit remains in data transfer mode.

**Table 7-9. Modem Mode Commands** 

| Modem Mode Command                                            | Function                                                                                                    |
|---------------------------------------------------------------|----------------------------------------------------------------------------------------------------|
| ATDTx.x.x.x,pppp,<br>ATDTx.x.x.x/pppp, or<br>ATDTx.x.x.x:pppp | Makes a connection to an IP address (x.x.x.x) and a remote port number (pppp).                                                                                                    |
| ATDTx.x.x.x                                                   | Makes a connection to an IP address (x.x.x.x) and the remote port number defined within the unit.                                                                                                    |
| ATD0.0.0.0                                                    | Forces the unit into Monitor Mode if a remote IP address and port number are defined within the unit.                                                                                                    |
| ATD or ATDT                                                   | Forces the unit into Monitor Mode if a remote IP address and port number are not defined within the unit.                                                                                                    |
| ATDx.x.x.x                                                    | Makes a connection to an IP address (x.x.x.x) and the remote port number defined within the unit.                                                                                                    |
| ATH                                                           | Hangs up the connection (Entered as +++ATH ).                                                                                                    |
| ATS0=n                                                        | Enables or disables connections from the network going to the serial port.  n=0 disables the ability to make a connection from the network to the serial port.  n=1-9 enables the ability to make a connection from the network to the serial port.  n>1-9 is invalid. |
| ATEn                                                          | Enables or disables character echo and responses.  n=0 disables character echo and responses.  n=1 enables character echo and responses.                                                                                                    |
| ATVn                                                          | Enables numeric response or full verbose. n=0 enables numeric response.                                                                                                    |
|                                                               | n=1 enables full verbose.                                                                                                    |

**Note:** The unit recognizes these AT commands as single commands such as ATE0 or ATV1; it does not recognize compound commands such as ATE0V.

# Send the Escape Sequence (+++) in Modem Mode

Send '+++' in Modem Mode (Y) ? \_

Disable or enable the XPort device's ability to send the escape sequence. The default is **Y** (Yes) (send the escape sequence).

### Show IP addr after 'RING'

```
Show IP addr after 'RING' <Y> ?
```

Disable or enable the XPort module's ability to show the IP address after RING in Modem Mode. The default is  $\mathbf{Y}$  (Yes), to show the IP address.

### Auto Increment Source Port

```
Auto increment source port (N) ? _
```

**Y** (Yes) auto increment the source port. The XPort unit increments the port number used with each new connection.

### Remote IP Address

This is the destination IP address used with an outgoing connection.

```
Remote IP Address: (000) .(000) .(000) _
```

**Note:** This option does not display when Hostlist is enabled from the ConnectMode prompt (see Connect Mode on page 51 for more information).

### **Remote Port**

You must set the remote TCP port number for the unit to make outgoing connections. This parameter defines the port number on the target host to which a connection is attempted.

```
Remote Port (000) ? _
```

To connect an ASCII terminal to a host using the unit for login purposes, use the remote port number 23 (Internet standard port number for Telnet services).

**Note:** This option does not display when Hostlist is enabled from the ConnectMode prompt (see Connect Mode on page 51 for more information).

# **DisConnMode**

This setting determines the conditions under which the unit will cause a network connection to terminate.

DisConnMode (000) ? \_

#### Notes:

- In DisConnMode (Disconnect Mode), Modem Control In drop either drops the connection or is ignored.
- All bit positions in the table that are blank represent "don't care" bits, for that particular option, which can be set to either a 0 or 1 value.

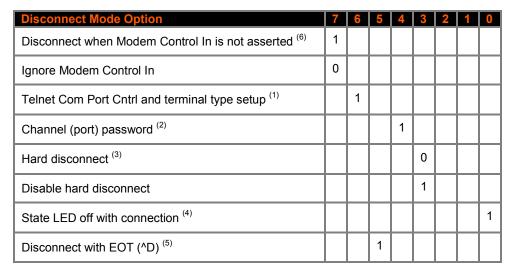

**Table 7-10. Disconnect Mode Options** 

- (1) The **Telnet Com Port Control** feature is used in conjunction with Com Port Redirector. The unit sends the **Terminal Type** upon an outgoing connection.
- (2) A password is required for a connection to the serial port from the network.
- (3) The TCP connection closes even if the remote site does not acknowledge the disconnection.
- (4) When there is a network connection to or from the serial port, the state LED turns off instead of blinking.
- (5) When Ctrl+D or Hex 04 is detected, the connection is dropped. Both Telnet Com Port Cntrl and Disconnect with EOT must be enabled for Disconnect with EOT to function properly. Ctrl+D is only detected going from the serial port to the network.
- (6) When **Modem Control In** transitions from a high state to a low state, the network connection to or from the serial port drops.

# Flush Mode (Buffer Flushing)

Using this parameter, you can control line handling and network buffers with connection startup and disconnect.

```
FlushMode ( 0) ? _
```

You can also select between two different packing algorithms.

**Note:** All bit positions in the table that are blank represent "don't care" bits, for that particular option, which can be set to either a 0 or 1 value.

**Function** Input Buffer (Serial to Network) Clear with a connection initiated from the device to the network 1 Clear with a connection initiated from the network to the device Clear when the network connection to or from the device is disconnected **Output Buffer (Network to Serial)** 1 Clear with a connection initiated from the device to the network 1 Clear with a connection initiated from the network to the device 1 Clear when the network connection to or from the device is disconnected **Alternate Packing Algorithm (Pack Control)** 1 Enable

Table 7-11. Flush Mode Options

### **Pack Control**

The packing algorithms define how and when packets are sent to the network. The standard algorithm is optimized for applications in which the unit is used in a local environment, allowing for very small delays for single characters, while keeping the packet count low. The alternate packing algorithm minimizes the packet count on the network and is especially useful in applications in a routed Wide Area Network (WAN). Adjusting parameters in this mode can economize the network data stream.

Pack control settings are enabled in Flush Mode. Set this value to **00** if you do not need specific functions.

**Note:** All bit positions in the table that are blank represent "don't care" bits, for that particular option, which can be set to either a 0 or 1 value.

**Option** 7 | 6 | 5 | 4 | 3 | 2 | 1 | 0 **Packing Interval** 0 0 Interval: 12ms 0 1 Interval: 52ms 1 0 Interval: 250ms 1 1 Interval: 5sec **Trailing Characters** 0 0 None 0 1 One 1 0 Two **Send Characters** 2-Byte Send Character Sequence 1 Send Immediately After Send chars

**Table 7-12. Pack Control Options** 

### **Packing Interval**

Packing Interval defines how long the unit should wait before sending accumulated characters. This wait period is between successive network segments containing data. For alternate packing, the default interval is 12 ms.

### **Trailing Characters**

In some applications, CRC, Checksum, or other trailing characters follow the end-of-sequence character; this option helps to adapt frame transmission to the frame boundary.

#### **Send Characters**

- If **2-Byte Send Character Sequence** is enabled, the unit interprets the sendchars as a 2-byte sequence; if this option is not enabled, the unit interprets them independently.
- If Send Immediately After Characters is not set, any characters already in the serial buffer are included in the transmission after a "transmit" condition is found. If this option is set, the unit sends immediately after recognizing the transmit condition (sendchar or timeout).

**Note:** A transmission might occur if status information needs to be exchanged or an acknowledgment needs to be sent.

# **DisConnTime (Inactivity Timeout)**

Use this parameter to set an inactivity timeout. The unit drops the TCP connection to the local port if there is no activity on the serial line before the set time expires. Enter time in the format mm:ss, where m is the number of minutes and s is the number of seconds.

```
DisConnTime (0: 0) ?:
```

To disable the inactivity timeout, enter **00:00**. Range is 0 (disabled) to **5999** seconds (99 minutes, 59 seconds). Default is **0**.

### **Send Characters**

Enter up to two characters in hexadecimal representation in sendchar.

```
SendChar 1 ( 0) ? _
SendChar 2 ( 0) ? _
```

If the unit receives a character on the serial line that matches one of these characters, it sends the character immediately, along with any awaiting characters, to the TCP connection. This action minimizes the response time for specific protocol characters on the serial line (for example, ETX, EOT). Setting the first sendchar to 00 disables the recognition of the characters. Alternatively, the unit can interpret two characters as a sequence (see *Pack Control* on page 60).

# **Telnet Terminal Type**

This parameter displays only if you enabled the terminal type option in Disconnect Mode. With this option enabled, you can use the terminal name for the Telnet terminal type. Enter only one name.

With terminal type option enabled, the unit also reacts to the EOR (end of record) and binary options, useful for applications like terminal emulation to IBM hosts.

# **Channel (Port) Password**

This parameter appears only if the channel (port) password option is enabled in Disconnect Mode. With this option enabled, you can set a password on the serial port.

# 8. Setup Mode: Advanced Settings

# **Email Settings (Option 3)**

**Note:** You can change these settings using Telnet, a serial connection, or Web Manager with firmware versions 6.1.0.0 or later. Earlier versions do not allow you to configure email triggers using Web Manager. To configure email settings using DeviceInstaller, see Email Notification in the DeviceInstaller Online Help.

The unit sends an email to multiple recipients when a specific trigger event occurs. There are three separate triggers, based on any combination of the configurable pins (PIO) when selected as user I/O functions. Optionally, use a two-byte serial string to initiate a trigger.

To configure email configuration settings, select **Email** (option **3**) from the Change Setup menu.

Figure 8-1. Email Settings

```
Mail server (0.0.0.0) ? (000) .(000) .(000)
Unit name () ?
Domain name () ?
Recipient 1 () ?
Recipient 2 () ?

- Trigger 1
Enable serial trigger input (N) ?
Trigger input1 [A/I/X] (X) ?
Trigger input2 [A/I/X] (X) ?
Trigger input3 [A/I/X] (X) ?
Message () ?
Priority (L) ?
Min. notification interval (1 s) ?
Re-notification interval (0 s) ?
```

```
Enable serial trigger input (N) ?
Trigger input1 [A/I/X] (X) ?
Trigger input2 [A/I/X] (X) ?
Trigger input3 [A/I/X] (X) ?
Message () ?
Priority (L) ?
Min. notification interval (1 s) ?
Re-notification interval (0 s) ?
- Trigger 3
Enable serial trigger input (N) ?
Trigger input1 [A/I/X] (X) ?
Trigger input2 [A/I/X] (X) ?
Trigger input3 [A/I/X] (X) ?
Message () ?
Priority (L) ?
Min. notification interval (1 s) ?
Re-notification interval (0 s) ?
```

### **Mail Server**

Enter the IP address of the mail server. Enter each 3-digit section and press **Enter** between each section inputted. The current value is displayed in parentheses.

```
Mail server (0.0.0.0) ? (000) .(000) .(000) _
```

#### **Unit Name**

Enter the username used by the XPort module to send email messages. The current value is displayed in parentheses.

```
Unit name () ? _
```

#### **Domain Name**

Enter the email server's domain name. The current value is displayed in parentheses.

```
Domain name () ? _
```

### **Recipient 1**

Enter the full email address of the trigger email recipient. The current value is displayed in parentheses.

```
Recipient 1 () ? _
```

# **Recipient 2**

Enter the full email address of the trigger email recipient. The current value is displayed in parentheses.

```
Recipient 2 () ? _
```

# **Trigger 1**

A trigger event occurs when the unit receives the specified trigger input because of a specified combination of conditions on the configurable pins.

```
Enable serial trigger input (N) ?

Trigger input1 [A/I/X] (X) ?

Trigger input1 [A/I/X] (X) ?

Trigger input1 [A/I/X] (X) ?

Message () ?

Priority (L) ?

Minimum notification interval (1 s) ?

Re-notification interval (0 s) ?
```

Set the configurable pins to  $\mathbf{A}$  = Active,  $\mathbf{I}$  = Inactive, or  $\mathbf{X}$  = Don't Care. Active can mean active low or active high. If the configurable pins are all set to b (Don't Care), then they are disabled. If both the serial sequence and the configurable pins are disabled, the trigger is disabled.

To change the configurable pins' settings, send setup records to Port 77FE.

| Message  | The subject line of the trigger event email to the specified recipient(s).                         |
|----------|----------------------------------------------------------------------------------------------------|
| Priority | The priority level for the trigger even email. Enter L for normal priority or H for high priority. |

| Minimum notification interval | The minimum time allowed between individual triggers. If a trigger event occurs within the minimum interval since the last trigger, it is ignored. |
|-------------------------------|----------------------------------------------------------------------------------------------------|
| Re-notification interval      | Indicates the time interval at which a new email message is sent to the recipient(s) when a single trigger event remains active.                   |

### **Trigger 2**

Refer to *Trigger 1* for details on completing these fields.

**Note:** Each trigger is independent of the others. Each condition within an individual trigger must be met before the unit sends the email.

### **Trigger 3**

Refer to *Trigger 1* for details on completing these fields.

**Note:** Each trigger is independent of the others. Each condition within an individual trigger must be met before the unit sends the email.

# **Expert Settings (Option 5)**

**Note:** You can change the Enable alternate MAC setting using telnet or serial connections only. It is not available through the Web Manager.

<u>CAUTION:</u> Only an expert should change these parameters. You must definitely know the consequences the changes might have.

#### Figure 8-2. Expert Settings

```
TCP Keepalive time in s (1s - 65s; 0s=disable): (45) ?

ARP Cache timeout in s (1s - 600s): (600) ?

CPU performance (0=Regular, 1=Low, 2=High): (0) ?

Disable Monitor Mode @ bootup (N) ?

RS485 tx enable active level (0=low; 1=high): (0) ?

HTTP Port Number: (80) ?

SMTP Port Number: (25) ?

MTU Size (512 - 1400): (1400) ?

TCP Re-transmission Timeout (500 - 4000) (ms): (500) ?

Enable alternate MAC (N) ?

Ethernet connection type: (0) ?
```

The default settings are listed below:

| TCP Keepalive time in s<br>(1s - 65s; 0s=disable) | 45                                            |
|---------------------------------------------------|-----------------------------------------------|
| ARP Cache timeout in s (1s - 600s)                | 600                                           |
| CPU Performance                                   | Regular                                       |
| Disable Monitor Mode @ bootup                     | No                                            |
| RS485 tx enable                                   | Active low                                    |
| HTTP Port Number                                  | 80                                            |
| (1-65535)                                         |                                               |
| SMTP Port Number                                  | 25                                            |
| (1-65535)                                         |                                               |
| MTU Size (512 – 1400)                             | 0 (resulting in an operational value of 1400) |
| TCP Re-transmission Timeout (500-4000) (ms)       | 500                                           |
| Enable alternate MAC                              | No (OEM use only)                             |
| Ethernet connection type                          | 0 (resulting in auto-negotiation)             |

### **TCP Keepalive time in seconds**

This option allows you to change how many seconds the unit waits during a silent connection before attempting to see if the currently connected network device is still on the network. If the unit gets no response, it drops that connection.

```
TCP Keepalive time in s (1s - 65s; 0s=disable): (45)? _
```

#### **ARP Cache Timeout in Seconds**

Whenever the unit communicates with another device on the network, it adds an entry into its ARP table. The ARP Cache timeout option allows you to define how many seconds (1-600) the unit will wait before timing out this table.

```
ARP Cache timeout in s (1s - 600s) : (600) ?
```

#### **CPU Performance**

This option allows you to increase the CPU performance required to use the higher baud rates on the serial interface (460800 bps and 921600 bps). The standard CPU performance mode supports up to 230400 bps.

```
CPU performance (0=Regular, 1=Low, 2=High): (0) ?
```

#### Notes:

If a baud rate of 460 Kbps or 920 Kbps is set and the high performance mode is disabled, the operation of the serial channel would be out of the specified error tolerance, thereby leading to inconsistent speed settings on the two ends of the serial channel.  Increasing CPU clock speed consumes more power and generates more heat. This reduces the maximum operating temperature specification.
 See the appropriate product brief for details.

### **Disable Monitor Mode at bootup**

This option allows you to disable all entries into Monitor Mode during startup, except for the 'xxx' sequence. This prevents entry using **yyy**, **zzz**, **xx1**, and **yy1** key sequences (only during the bootup sequence). The default for Monitor Mode at bootup is **N** (No). (See *11 Monitor Mode*.)

```
Disable Monitor Mode @ bootup (N) ? _
```

#### **HTTP Port Number**

This option allows the configuration of the web server port number. The valid range is 1-65535. The default HTTP port number is 80.

```
HTTP Port Number: (80) ? _
```

#### **SMTP Port Number**

This option allows the configuration of the email port number. The valid range is 1-65535. The default SMTP port number is 25.

```
SMTP Port Number: (25) ? _
```

**Note:** When configuring the HTTP or SMTP port number, take note of the 'reserved' port numbers on page 50.

#### **RS-485 TX Enable Active Level**

Note: The following applies to XPort model XP1004000-03 (XPort-485).

This option allows the selection of the active level (either active high or active low) for the RS485\_TXEN signal. The default is active low.

This setting only applies if one of the configurable pins for the RS485\_TXEN functionality is selected. For the RS-485 interface mode to operate correctly, configure one of the configurable pins to RS485\_TXEN. To change the configurable pins' settings, use DeviceInstaller or send setup records to port 77FE.

#### **MTU Size**

The Maximum Transmission Unit (MTU) is the largest physical packet size a network can transmit for TCP and UDP. Enter between **512** and **1400** bytes. The default is **1400** bytes.

```
MTU Size (512 - 1400): (1400) ?
```

#### **TCP Re-transmission Timeout**

This feature allows the configuration of the desired TCP re-transmission timeout value. If the ACK is not received for a packet sent from the XPort device, then the unit will retransmit the data. The valid range is 500-4000 msec.

```
TCP Re-transmission Timeout (500 - 4000) (ms): (500) ?
```

### **Enable alternate MAC**

If necessary, enable the alternate MAC address (if specified in the OEM setup record).

```
Enable alternate MAC (N) ? _
```

### **Ethernet Connection Type**

The XPort module allows for the Ethernet speed and duplex to be manually configured. Enter **0** for auto-negotiation (default). To select the speed and duplex, enter one of the following: **2** (10 megabit/half duplex), **3** (10 megabit/full duplex), **4** (100 megabit/half duplex), or **5** (100 megabit/full duplex).

```
Ethernet connection type: (0) ? _
```

# **Security Settings (Option 6)**

**Note:** You can change security settings by means of Telnet or serial connections only, not on the Web Manager. We recommend that you set security over the dedicated network or over the serial setup to prevent eavesdropping.

<u>CAUTION</u>: Disabling both Telnet Setup and Port 77FE will prevent users from accessing the setup menu from the network. Disabling Port 77FE also disables the Web from configuring the device.

Select 6 to configure security settings.

Figure 8-3. Security Settings

```
Disable SNMP (N) ? __

SNMP Community Name (): __

Disable Telnet Setup (N) ? __

Disable TFTP Firmware Update (N) ? __

Disable Port 77FEh (N) ? __

77FEh Access Mode (0=Read & Write, 1=Read Only): (0) ? __

Disable Web Server (N) ? __

Disable Web Setup (N) ? __
```

```
Disable ECHO ports (Y) ? _

Enable Encryption (N) ? _

Enable Enhanced Password (N) ? _

Disable Port 77F0h (N) ? _
```

#### **Disable SNMP**

This setting allows you to disable the SNMP protocol on the unit for security reasons.

```
Disable SNMP (N) ? _
```

### **SNMP Community Name**

The SNMP Community Name is a required field for NMS to read or write to a device. Enter a string of 1 to 13 characters.

```
SNMP Community Name (public): _
```

The default entry is **public**. The current value is displayed in parentheses.

### **Disable Telnet Setup**

**Note:** If you choose to disable this option, keep in mind that disabling both Telnet Setup and Port 77FE will prevent users from accessing the setup menu from the network.

This setting defaults to the  $\bf N$  (No) option. The  $\bf Y$  (Yes) option disables access to Setup Mode by Telnet (port 9999). It only allows access locally using the web pages and the serial port of the unit.

```
Disable Telnet Setup (N) ? _
```

### **Disable TFTP Firmware Upgrade**

This setting defaults to the **N** (No) option. The **Y** (Yes) option disables the use of TFTP to perform network firmware upgrades. With this option, you can download firmware upgrades over the serial port using DeviceInstaller's Recover Firmware procedure. (See *Chapter 10*: *Firmware Upgrades*.)

```
Disable TFTP Firmware Update (N) : _
```

### **Disable Port 77FE (Hex)**

**Note:** If you choose to disable this option, keep in mind that disabling both Telnet Setup and Port 77FE will prevent users from accessing the setup menu from the network.

Port 77FE is a setting that allows DeviceInstaller, Web Manager, and custom programs to configure the unit remotely. You may wish to disable this capability for security purposes.

```
Disable Port 77FEh (N) ? _
```

The default setting is the **N** (No) option, which enables remote configuration. You can configure the unit by using DeviceInstaller, web pages, Telnet, or serial configuration.

The Y (Yes) option disables remote configuration and web sites.

**Note:** The **Y** (Yes) option disables many of the GUI tools for configuring the unit, including the embedded Web Manager tool.

#### 77FEh Access Mode

Configuring this setting is available if port 77FE is enabled. This option will not be listed if port 77FE is disabled.

Set 0 for Read & Write mode, and 1 for Read Only mode. Default value of this setting is Read-Write(0).

If access mode is Read-only, then read operation can be done through port 77FE, if Read-Write access is selected, then both read and write of data can be done through port 77FE.

```
77FEh Access Mode (0=Read & Write, 1=Read Only): (0) ? _
```

#### **Disable Web Server**

This setting defaults to the **N** (option). The **Y** (Yes) option disables the web server.

```
Disable Web Server (N) ? _
```

### **Disable Web Setup**

The  $\mathbf{Y}$  (Yes) option disables configuration using the Web Manager. This setting defaults to the  $\mathbf{N}$  (option).

```
Disable Web Setup (N) ? _
```

#### **Disable ECHO Ports**

This setting controls whether port 7 echoes characters it receives.

```
Disable ECHO ports (Y) ? _
```

#### **Enable Encryption**

Rijndael is the block cipher algorithm chosen by the National Institute of Science and Technology (NIST) as the Advanced Encryption Standard (AES) to be used by the US government. The XPort module supports 128-, 192-, and 256-bit encryption key lengths.

**Note:** Configuring encryption should be done through a local connection to the serial port of the XPort device server, or via a secured network connection. Initial configuration information, including the encryption key, is sent in clear text over the network.

#### To configure AES encryption on the XPort module:

```
Enable Encryption (N) Y

Key length in bits (0): 128

Change Keys (N) Y

Enter Keys: **-**-**-**-**-**-**-**-**
```

- 1. When prompted to enable encryption, select **Y**.
- 2. When prompted, enter the encryption key length. The XPort device server supports 128-, 192-, and 256-bit encryption key lengths.
- 3. When prompted to change keys, select Y.
- 4. At the **Enter Keys** prompt, enter your encryption key. The encryption keys are entered in hexadecimal. The hexadecimal values are echoed as asterisks to prevent onlookers from seeing the key. Hexadecimal values are 0-9 and A-F.
  - For a 128-bit key length, enter 32 hexadecimal characters.
  - For a 192-bit key length, enter 48 hexadecimal characters.
  - For a 256-bit key length, enter 64 hexadecimal characters
- 5. Continue pressing **Enter** until you return to the Change Setup menu.
- 6. From the Change Setup menu, select option 9 to save and exit.

Encryption only applies to the port selected for data tunneling (default 10001), regardless of whether you are using TCP or UDP.

Generally, one of these situations applies:

- Encrypted XPort unit-to-XPort unit communication. Be sure to configure both XPort devices with the same encryption key.
- Third-party application to XPort unit-encrypted communication: XPort module uses standard AES encryption protocols. To communicate successfully, products and applications on the peer side must use the same protocols and the same encryption key as the XPort device server.
- Lantronix Secure Com Port Redirector provides an encrypted connection from Windowsbased applications to the XPort module. Information about SCPR is at <a href="https://www.lantronix.com/device-networking/utilities-tools/scpr">www.lantronix.com/device-networking/utilities-tools/scpr</a>. A 30-day trial version of SCPR is available.

**Note:** Developers can license the Lantronix Encryption Library Suite. See www.lantronix.com/device-networking/utilities-tools.

#### **Enable Enhanced Password**

The Enhanced Password setting allows you to set a password of up to 16 characters for protecting Telnet and Web Page access. We recommend that you select the **Y** (Yes) option and enable the enhanced password setting.

Avoid using either the 4 character basic password setting or no password at all as they are not secure options.

```
Enable Enhanced Password (Y) ? _
```

#### Disable Port 77F0 (Hex)

Port 77F0 is a setting that allows a custom application to query or set the three XPort module configurable pins when they are functioning as general purpose I/O (GPIO). You may want to disable this capability for security purposes. The default setting is the  $\bf N$  (No) option, which enables GPIO control. The  $\bf Y$  (Yes) option disables the GPIO control interface.

```
Disable Port 77F0h ? _
```

### **Default Settings (Option 7)**

Select **7** to reset the unit's Channel 1 configuration, email settings, and expert settings to the default settings. The server configuration settings for IP address, gateway IP address, and netmask remain unchanged. The configurable pins' settings also remain unchanged. The specific settings that this option changes are listed below:

#### **Channel 1 Configuration Defaults**

| Baudrate                   | 9600                                                                 |
|----------------------------|----------------------------------------------------------------------|
| I/F Mode                   | 4C (1 stop bit, no parity, 8 bit, RS-232C)                           |
| Flow                       | 00                                                                   |
| Port number                | 10001                                                                |
| Connect Mode               | C0 (always accept incoming connection; no active connection startup) |
| Send '+++' in Modem Mode   | Enabled                                                              |
| Show IP addr after 'RING'  | Enabled                                                              |
| Auto increment source port | Disable                                                              |
| Hostlist retry counter     | 3                                                                    |
| Hostlist retry timeout     | 250 (msec)                                                           |

| Start character for serial channel 1 | 0x0D (CR) |
|--------------------------------------|-----------|
| All other parameters                 | 0         |

### **Expert Settings Defaults**

| TCP Keepalive time in s                | 45                                            |
|----------------------------------------|-----------------------------------------------|
| ARP Cache timeout in s                 | 600                                           |
| CPU Performance                        | 0 (Regular)                                   |
| Disable Monitor Mode @ bootup          | No                                            |
| RS485 tx enable                        | active low                                    |
| HTTP Port Number<br>(1-65535)          | 80                                            |
| SMTP Port Number<br>(1-65535)          | 25                                            |
| MTU Size (512 – 1400)                  | 0 (resulting in an operational value of 1400) |
| TCP Re-transmission Timeout (500-4000) | 500 (ms)                                      |
| Alternate MAC                          | Disabled ( for OEM use only)                  |
| Ethernet Connection Type               | 0 (auto-negotiate)                            |

### **Security Settings Defaults**

| Disable SNMP                 | No               |
|------------------------------|------------------|
| SNMP community name          | public           |
| Disable Telnet setup         | No               |
| Disable TFTP Firmware Update | No               |
| Disable Port 77FEh           | No               |
| 77FEh Access Mode            | 0 (Read & Write) |
| Disable Web Server           | No               |
| Disable Web Setup            | No               |
| Disable ECHO ports           | Yes              |
| Enable Encryption            | No               |
| Enable Enhanced Password     | No               |
| Disable Port 77F0h           | No               |
|                              |                  |

### **Email Settings**

| Priority                   | L                                                      |
|----------------------------|--------------------------------------------------------|
| Min. notification interval | 1 (second)                                             |
| All other parameters       | 0 (e.g., email notification and triggers are disabled) |

### 9. GPIO Interface

### **Configurable Pins**

The XPort module has three pins (CP1-3) that you can configure for General Purpose I/O (GPIO).

**Note:** You can also configure the pins for serial port control lines, such as hardware control, modem control (CTS, RTS, DTR, and DCD), and diagnostic outputs to LED, using DeviceInstaller.

You can use these GPIO pins to control devices such as relays, servers, lights, monitor switches, sensors, and even processes such as data transfer.

You can set the functions for the three pins independently and in any combination. The initial directions (input/output) and active levels (active low or high) at boot up can also be configured through 77FE, for example, by using DeviceInstaller.

This chapter describes how the directions, active levels, and states can be dynamically controlled and probed through special port 77F0.

The configurable pins default configuration is:

Function: General Purpose Input

Active Level: Active Low

#### **Features**

- TCP and UDP can be used.
- The protocol supports up to 32 GPIO for future products.
- Function configuration can be retrieved.
- Input or output selection can be retrieved and controlled.
- Active low or high selection can be retrieved and controlled.
- Active or inactive selection can be retrieved and controlled.
- 77F0 can be disabled.

Every change of state (active/inactive) requires a command over TCP or UDP, and thus is not very fast. If you use this port for data transfer, the throughput is low, usually up to 1 Kbps.

#### **Control Protocol**

The GPIO control protocol is a simple, proprietary protocol.

#### **Guidelines**

The GPIO control protocol is described from the PC side. Send means from PC to XPort module. Response comes from XPort device server to PC.

The protocol allows for control of up to 32 GPIOs. How many are actually available depends on the product. XPort module has only three.

The parameters are four bytes long and represent GPIOs 0-31, with GPIO0 in bit 0 of the first byte (Little Endian). Parameter bits for configurable pins not configured as GPIOs are undefined for **Get** commands and ignored on **Set** commands.

Every command consists of nine bytes: one command type of one byte and two parameters of four bytes each.

| Command | Parameter 1 |   | Parameter 1 Parameter 2 |   |   |   |   |   |
|---------|-------------|---|-------------------------|---|---|---|---|---|
| 0       | 1           | 2 | 3                       | 4 | 5 | 6 | 7 | 8 |

On some commands, one or all parameters are ignored.

For UDP, command type and parameters need to be in the same datagram.

Responses to valid commands are always five bytes long, consisting of the returned command byte and as parameters in the current or updated values. In case of an invalid command, only one byte with value 0FFh is returned.

| Command | Parameter 1 |   |   |   |
|---------|-------------|---|---|---|
| 0       | 1           | 2 | 3 | 4 |

When sending a command (TCP and UDP), wait for the response before sending the next command.

#### **Commands**

#### **Byte 0 Command Types**

| 10h | Get functions                                 |
|-----|-----------------------------------------------|
| 11h | Get directions (input or output)              |
| 12h | Get active levels (high active or low active) |
| 13h | Get current states (active or not active)     |
| 19h | Set directions                                |
| 1Ah | Set active levels                             |
| 1Bh | Set current states                            |

There is no **Set functions** command. Since the pin's function depends on the hardware in which the XPort unit is embedded, that configuration is only allowed using 77FE. Settings changed by any of the **Set** commands are not stored and are lost when the unit is powered down or rebooted.

#### Command 10h, Get Functions

Send:

No parameters

#### Response:

1 parameter

Bytes 1-4: Functions

Bit X 1 means general purpose I/O available to the user.

0 means dedicated function (e.g., serial flow control, diagnostics) for

configurable pin X.

#### **Command 11h, Get Directions**

Send:

No parameters

#### Response:

1 parameter

Bytes 1-4: Directions

Bit X 1 means GPIO X is an output.

0 means it is an input.

#### Command 12h, Get Active Levels

Send:

No parameters

#### Response:

1 parameter

Bytes 1-4: Active levels

Bit X 1 means GPIO X is active low (0V when active, 3.3V when inactive).

0 means it is active high (3.3V when active, 0V when inactive).

#### Command 13h, Get Current States

Send:

No parameters

#### Response:

1 parameter

Bytes 1-4: States

Bit X 1 means GPIO X is active

0 means it is inactive.

#### Command 19h, Set Directions

#### Send:

2 parameters

Bytes 1-4: Mask

Bit X 1 means the direction for GPIO X will be updated with the value in the

second parameter.

0 means the direction for that GPIO will not change.

Bytes 5-8: New Directions

Bit X 1 means GPIO X will become an output.

0 means it will become an input.

#### Response:

1 parameter

Bytes 1-4: The updated directions

#### Command 1Ah, Set Active Levels

#### Send:

2 parameters

Bytes 1-4: Mask

Bit X 1 means the direction for GPIO X will be updated with the value in the

second parameter.

0 means the active type for that GPIO will not change.

Bytes 5-8: New Active Levels

Bit X 1 means GPIO X will become active low.

0 means it will become active high.

#### Response:

1 parameter

Bytes 1-4: Updated active levels

#### Command 1Bh, Set States

#### Send:

2 parameters

Bytes 1-4: Mask

Bit X 1 means the state for GPIO X will be updated with the value in the

second parameter.

0 means the state for that GPIO will not change.

Bytes 5-8: New States

Bit X 1 means GPIO X will become active.

0 means it will become inactive.

#### Response:

1 parameter

Bytes 1-4: Updated states

### **Examples**

## Example 1: PC sends command 10h to find out which configurable pins are available as GPIO.

```
PC -> XPort: 10h, 00h, 00h, 00h, 00h, 00h, 00h, 00h
XPort -> PC: 10h, 03h, 00h, 00h, 00h
```

#### Command details:

```
10h = command 10h
00h, 00h, 00h, 00h = ignored
00h, 00h, 00h, 00h = ignored
```

#### Response details:

```
10h = response to command 10h 03h, 00h, 00h, 00h =
```

bits 0 and 1 are 1  $\rightarrow$ CP1 and CP2 are configured as GPIOs. bit 2 is 0  $\rightarrow$  CP3 is configured as either serial control or diagnostics. The other bits are ignored because there are only three configurable pins on the *XPort module*.

#### Example 2: PC sends command 1Bh to change the current states of GPIO 0 and 1.

```
PC -> XPort: 1Bh, 01h, 00h, 00h, 00h, 00h, 00h, 00h
XPort -> PC: 1Bh, 05h, 00h, 00h, 00h
```

#### Command details:

```
1Bh = command 1Bh
01h, 00h, 00h, 00h = the mask that determines which GPIOs will be changed.
```

```
bit 0 is 1 \rightarrow \text{GPIO0} will be changed.
bit 1 is 0 \rightarrow \text{GPIO1} will remain the same.
```

00h, 00h, 00h, 00h = the new states

bit 0 is  $0 \rightarrow GPIO0$  will become 0. bit 1 is ignored since it is masked out.

#### Response details:

```
1Bh = response to command 1Bh 05h, 00h, 00h, 00h =
```

```
bit 0 is 1 \rightarrow \text{GPIO0} = 1
bit 1 is 0 \rightarrow \text{GPIO1} = 0
bit 2 is 1 \rightarrow \text{GPIO2} = 1
```

The other bits are ignored because there are only three configurable pins on the *XPort module*.

## 10. Firmware Upgrades

### **Obtaining Firmware**

You can obtain the most up-to-date firmware and release notes for the unit from the Lantronix web site (<a href="www.lantronix.com/support/downloads">www.lantronix.com/support/downloads</a>) or by using anonymous FTP (<a href="ftp.lantronix.com/pub">ftp.lantronix.com/pub</a>).

### **Reloading Firmware**

**Note:** For details on upgrading to version 6.1.0.0 (or higher) from pre-6.1.0.0, see the XPort module Upgrade Notice on the Lantronix ftp site (<u>ftp.lantronix.com</u>).

There are several ways to update the unit's internal operational code (\*.ROM): using DeviceInstaller (the preferred way), using TFTP, or using the serial port. You can also update the unit's internal Web interface (\*.COB) using TFTP or DeviceInstaller.

Here are typical names for those files. Check the Lantronix web site for the latest versions and release notes.

Table 10-1. Firmware Files

| ROM File        | СОВ               |
|-----------------|-------------------|
| xpt05_61000.rom | xpt_webm_2005.cob |

Please refer to the DeviceInstaller online Help for information about reloading firmware using DeviceInstaller. The other methods are discussed below.

#### **Using TFTP: Graphical User Interface**

To download new firmware from a computer:

1. Use a TFTP client to put a binary file to the unit (\*.ROM to upgrade the unit's internal operational code and \*.COB to upgrade its internal web interface).

**Note:** TFTP requires the **.rom** (binary) version of the unit's internal operational code.

- 2. In the **TFTP server** field, enter the IP address of the unit being upgraded.
- 3. Select **Upload** operation and **Binary** format.
- 4. Enter the full path of the firmware file in the **Local file name** field.
- 5. In the **Remote file name** field, enter the **current** internal operational code or **WEB1** to **WEB6** for the internal web interface.

Figure 10-2. TFTP Window

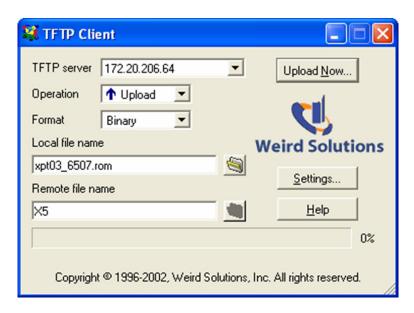

6. Click the **Upload Now** button to transfer the file to the unit. The unit performs a power reset after the firmware has been loaded and stored.

After the firmware has been loaded and stored, which takes approximately 8 seconds to complete, the unit performs a power reset.

#### **Using TFTP: Command Line Interface**

#### To download new firmware from a computer:

1. Enter the following from a TFTP command line interface:

```
tftp -i <ip address> put <local filename> <destination file name>
```

The following examples below demonstrate the TFTP command sequence to download the .rom file and the .cob file for each XPort model.

#### For XPort-05 modules:

```
tftp -i 192.168.1.111 put xpt05_61000.rom X9

tftp -i 192.168.1.111 put xpt_webm_2005.cob WEB1
```

#### For XPort-03 and XPort-04 modules:

```
tftp -i 192.168.1.111 put xpt05_61000.rom X9

tftp -i 192.168.1.111 put xpt_webm_2005.cob WEB1
```

#### **Recovering the Firmware Using the Serial Port and DeviceInstaller**

If for some reason the firmware is damaged, you can recover the firmware file by using DeviceInstaller to download the \*.ROM file over the serial port.

#### To recover firmware:

- 1. Start DeviceInstaller. If your PC has more than one network adapter, a message displays. Select an adapter and click **OK**.
- 2. From the Tools menu, select Recover Firmware. The Serial Port Firmware Recovery window displays.
- 3. For **Port on PC**, enter the COM port on the PC that is connected to the serial port of the Lantronix unit.
- 4. For **Device Model**, be sure the appropriate XPort device is shown (XPort-03/-04 or XPort-05 modules).
- 5. For **Firmware File**, click the **Browse** button and go to the location where the firmware file resides.

**Note:** Make sure the XPort module on which you are recovering firmware is connected to this selected port on your PC.

- 6. Click **OK** to download the file.
- 7. When prompted, reset the device. Status messages and a progress bar at the bottom of the screen show the progress of the file transfer. When the file transfer completes, the message "Successful, Click OK to Close" appears.
- 8. Click the **OK** button to complete this procedure.

Note For more information, see Recovering Firmware in the DeviceInstaller online Help.

### 11. Monitor Mode

Monitor Mode is a command-line interface used for diagnostic purposes.

There are two ways to enter Monitor Mode: locally using the serial port or remotely using the network.

### **Entering Monitor Mode Using the Serial Port**

#### To enter Monitor Mode locally:

- 1. Follow the same steps used for setting the serial configuration parameters (see *Serial Port* on page 42).
- 2. Instead of typing three **x** keys, however:
- 3. Type **zzz** (or **xx1**) to enter Monitor Mode with network connections.
- 4. Type **yyy** (or **yy1**) to enter Monitor Mode without network connections.

A **0>** prompt indicates that you have successfully entered Monitor Mode.

### **Entering Monitor Mode Using the Network Port**

#### To enter Monitor Mode using a Telnet connection:

1. Establish a Telnet session to the configuration port (9999). The following message appears:

```
MAC address 0080A394616E

Software version V6.10.0.0 (130207) XPTEXE

AES library version 1.8.2.1
```

2. Type M (upper case).

A **0>** prompt indicates that you have successfully entered Monitor Mode.

#### **Monitor Mode Commands**

The following commands are available in Monitor Mode. Many commands have an IP address as an optional parameter (xxx.xxx.xxx). If you enter the IP address, the command is applied to another unit with that IP address. If you do not enter the IP address, the command is executed locally.

**Note:** All commands must be in capital letters. Responses to some of the commands are in Intel Hex format.

**Table 11-1. Monitor Mode Commands** 

| Command        | <b>Command Name</b>                                         | Function                                                                                                    |  |
|----------------|-------------------------------------------------------------|----------------------------------------------------------------------------------------------------|--|
| AT             | ARP Table                                                   | Shows the unit's ARP table entries.                                                                                                    |  |
| со             | Set IP address,<br>hostbits, gateway ,<br>and DNS server IP | Example:  co 192.168.0.10 8 192.168.0.1 10001 192.168.1.10  with  192.168.0.10 = IP address of the XPort module  8 = number of hostbits  192.168.0.1 = gateway IP address  10001 = port number of the XPort module  192.168.1.10 = IP address of the DNS Server  The XPort device server stores the setup and performs a reset. It sends an X before the reset if the command was ox. |  |
| G0, G1,,Ge, Gf | Get configuration from memory page                          | Gets a memory page of configuration information from the device.                                                                                                    |  |
| GC x.x.x.x     | Get Configuration                                           | Gets configuration of unit with IP address x.x.x.x as hex records (120 bytes).                                                                                                    |  |
| GM             | Get MAC address                                             | Shows the unit's 6-byte MAC address.                                                                                                    |  |
| NC             | Network Connection                                          | Shows the unit's IP address, gateway, subnet mask, and DNS server.                                                                                                    |  |
| NS             | Network Status                                              | Reports the network interfaces' statuses. Includes potentially negotiated parameters like speed/duplex for Ethernet or BSSID, encryption, authentication for wireless interfaces.                                                                                                    |  |
| PI x.x.x.x     | Ping                                                        | Pings unit with IP address x.x.x.x to check device status.                                                                                                    |  |
| QU             | Quit                                                        | Exits diagnostics mode.                                                                                                    |  |
| RS             | Reset                                                       | Resets the unit's power.                                                                                                    |  |
| S0, S1,,Se, Sf | Set configuration to memory page                            | Sets a memory page of configuration information on the device.                                                                                                    |  |
| SA             | Scan                                                        | Initiates a wireless scan if the wireless interface is enabled. Reports any stations found, including BSSID, SSID, and RSSI. If SA is followed by a string, the string is used to filter SSIDs before reporting. If the BSS does not broadcast its SSID, only the BSSID and RSSI are returned.                                                                                        |  |
| SC x.x.x.x     | Send Configuration                                          | Sets configuration of unit with IP address x.x.x.x from hex records.                                                                                                    |  |
| ss             | Set Security record                                         | Sets the Security record without the encryption key and length parameters. The entire record must still be written, but the encryption-specific bytes do not                                                                                                    |  |

| Command    | Command Name                | Function                                                                           |  |
|------------|-----------------------------|------------------------------------------------------------------------------------|--|
|            |                             | need to be provided (they can be null since they are not overwritten).             |  |
| тт         | TCP Connection Table        | Shows all incoming and outgoing TCP connection                                     |  |
| VN         | Query full firmware version | This command queries and displays full firmware version in readable string format. |  |
| VS x.x.x.x | Version                     | Queries software header record (16 bytes) of unit with IP address x.x.x.x.         |  |
| wc         | Flash write count           | This command shows serial flash write counts, valid only on serial flash products. |  |

**Note:** Entering any of the commands listed above generates one of the following command response codes:

**Table 11-2. Command Response Codes** 

| Response | Meaning                                 |
|----------|-----------------------------------------|
| 0>       | OK; no error                            |
| 1>       | No answer from remote device            |
| 2>       | Cannot reach remote device or no answer |
| 8>       | Wrong parameter(s)                      |
| 9>       | Invalid command                         |

## 12. Troubleshooting

This chapter discusses how you can diagnose and fix errors quickly without having to contact a dealer or Lantronix. It helps to connect a terminal to the serial port while diagnosing an error to view summary messages that may display. When troubleshooting, always ensure that the physical connections (power cable, network cable, and serial cable) are secure.

**Note:** Some unexplained errors might be caused by duplicate IP addresses on the network. Make sure that your unit's IP address is unique.

When troubleshooting the following problems, make sure that the XPort module is powered up. Confirm that you are using a good network connection.

### **Problems and Error Messages**

| Problem/Message                                                                                                    | Reason                                                                                                    | Solution                                                                                                    |
|----------------------------------------------------------------------------------------------------|----------------------------------------------------------------------------------------------------|----------------------------------------------------------------------------------------------------|
| When you issue the <b>ARP –S</b> command in Windows, the "ARP entry addition failed: 5" message displays.                                                                                                    | Your currently logged-in user does not have the correct rights to use this command on this PC.                                                                                                    | Have someone from your IT department log you in with sufficient rights.                                                                                                    |
| When you attempt to assign an IP address to the unit by the ARP method, the "Press Enter to go into Setup Mode" error "(described below) message displays. Now when you Telnet to the device server, the connection fails. | When you Telnet to port 1 on the device server, you are only assigning a temporary IP address. When you Telnet into port 9999 and do not press <b>Enter</b> quickly, the device server reboots, causing it to lose the IP address. | Telnet back to Port 1. Wait for it to fail, then Telnet to port 9999 again. Make sure you press <b>Enter</b> quickly.                                                                                                    |
| When you Telnet to port 9999, the "Press Enter to go into Setup Mode" message displays. However, nothing happens when you press <b>Enter</b> , or your connection is closed.                                               | You did not press <b>Enter</b> quickly enough. You only have 5 seconds to press <b>Enter</b> before the connection is closed.                                                                                                    | Telnet to port 9999 again, but press <b>Enter</b> as soon as you see the "Press Enter to go into Setup Mode" message.                                                                                                    |
| When you Telnet to port 1 to assign an IP address to the device server, the Telnet window does not respond for a long time.                                                                                                | You may have entered the Ethernet address incorrectly with the ARP command.                                                                                                    | Confirm that the Ethernet address that you entered with the ARP command is correct. The Ethernet address may only include numbers 0-9 and letters A-F. In Windows and usually in Unix, the segments of the Ethernet address are separated by dashes. In some forms of Unix, the Ethernet address is segmented with colons. |

| Problem/Message                                                                                                    | Reason                                                                                                    | Solution                                                                                                    |
|----------------------------------------------------------------------------------------------------|----------------------------------------------------------------------------------------------------|----------------------------------------------------------------------------------------------------|
|                                                                                                    | The IP address you are trying to assign is not on your logical subnet.                                                                                                    | Confirm that your PC has an IP address and that it is in the same logical subnet that you are trying to assign to the device server.                                                                                                    |
|                                                                                                    | The device server may not be plugged into the network properly.                                                                                                    | Make sure that the Link LED is lit. If the Link LED is not lit, then the device server is not properly plugged into the network.                                                                                                    |
| When you try to assign an IP with DeviceInstaller, you get the following:  "No response from device!  Verify the IP, Hardware  Address and Network Class.  Please try again." | The cause is most likely one of the following:  The hardware address you specified is incorrect.  The IP address you are trying to assign is not a valid IP for your logical subnet.  You did not choose the correct subnet mask. | Double-check the parameters that you specified.  Note: You cannot assign an IP address to a device server through a router.                                                                                                    |
| The device server is not communicating with the serial device to which it is attached.                                                                                        | The most likely reason is the wrong serial settings were chosen.                                                                                                    | The serial settings for the serial device and the device server must match. The default serial settings for the device server are RS-232, 9600 baud, 8 character bits, no parity, 1 stop bit, no flow control.                                                                                                    |
| When you try to enter the setup mode on the device server using the serial port, you get no response.                                                                         | The issue is most likely something covered in the previous problem, or possibly, you have <b>Caps Lock</b> on.                                                                                                    | Double-check everything in the problem above. Confirm that <b>Caps Lock</b> is not on.                                                                                                    |
| You can ping the device server, but not Telnet to the device server on port 9999.                                                                                             | There may be an IP address conflict on your network  You are not Telneting to port 9999.  The Telnet configuration port (9999) is disabled within the device server security settings.                                            | Turn the device server off and then issue the following commands at the DOS prompt of your computer:  ARP -D X.X.X.X (X.X.X.X is the IP of the device server).  PING X.X.X.X (X.X.X.X is the IP of the device server).  If you get a response, then there is a duplicate IP address on the network. If you do not get a response, use the serial port to verify that Telnet is not disabled. |

| Problem/Message                                                                                                    | Reason                                                                                                    | Solution                                                                                                    |
|----------------------------------------------------------------------------------------------------|----------------------------------------------------------------------------------------------------|----------------------------------------------------------------------------------------------------|
| The device server appears to be set up correctly, but you are not communicating with your device attached to the device server across the network. | If you are sure that the serial port setting is correct, then you may not be connecting to the correct socket of the device server. | You can check to see whether there is a socket connection to or from the device server by checking the state of CP1, if it has been configured for LED1 functionality.                                                                                                    |
|                                                                                                    | Another possibility is that the device server is not set up correctly to make a good socket connection to the network.              | If the state of CP1 is blinking consistently, or is completely off, then there is a good socket connection.                                                                                                    |
|                                                                                                    |                                                                                                    | If the state of CP1 is low, use the Connect Mode option C0 for making a connection to the device server from the network. Use Connect Mode option C1 or C5 for a connection to the network from the device server. See the full list of Connect Mode options in Connect Mode. |
| When connecting to the Web Manager within the device server, the "No Connection With The Device Server" message displays.                          | Your computer is not able to connect to port 30718 (77FEh) on the device server.                                                    | Make sure that port 30718 (77FEh) is not blocked with any router that you are using on the network. Also, make sure that port 77FEh is not disabled within the Security settings of the device server.                                                                        |

## A: Lantronix Technical Support

Lantronix offers many resources to support our customers and products at <a href="http://www.lantronix.com/support">http://www.lantronix.com/support</a>. For instance, ask a question, find firmware downloads, access the FTP site and search through tutorials, FAQs, bulletins, warranty information, extended support services, and product documentation.

To contact technical support or sales, look up your local office at <a href="http://www.lantronix.com/about/contact.html">http://www.lantronix.com/about/contact.html</a>. When you report a problem, please provide the following information:

- Your name, company name, address, and phone number
- Lantronix product and model number
- Lantronix MAC number or serial number
- Firmware version and current configuration
- Description of the problem
- Status of the unit when the problem occurred (please try to include information on user and network activity at the time of the problem).

## **B: Binary to Hexadecimal Conversions**

Many of the unit's configuration procedures require assembling a series of options (represented as bits) into a complete command (represented as a byte). Convert the resulting binary value to a hexadecimal representation.

### **Converting Binary to Hexadecimal**

Following are two simple ways to convert binary numbers to hexadecimals.

#### **Conversion Table**

Hexadecimal digits have values ranging from 0 to F, which are represented as 0-9, A (for 10), B (for 11), etc. To convert a binary value (for example, 0100 1100) to a hexadecimal representation, the upper and lower four bits are treated separately, resulting in a two-digit hexadecimal number (in this case, 4C). Use the following table to convert values from binary to hexadecimal.

| Decimal | Binary | Hex |
|---------|--------|-----|
| 0       | 0000   | 0   |
| 1       | 0001   | 1   |
| 2       | 0010   | 2   |
| 3       | 0011   | 3   |
| 4       | 0100   | 4   |
| 5       | 0101   | 5   |
| 6       | 0110   | 6   |
| 7       | 0111   | 7   |
| 8       | 1000   | 8   |
| 9       | 1001   | 9   |
| 10      | 1010   | Α   |
| 11      | 1011   | В   |
| 12      | 1100   | С   |
| 13      | 1101   | D   |
| 14      | 1110   | E   |
| 15      | 1111   | F   |

#### **Scientific Calculator**

Another simple way to convert binary to hexadecimals is to use a scientific calculator, such as the one available on Windows' operating systems. For example:

- 1. On the Windows' Start menu, click **Programs→Accessories→Calculator**.
- 2. On the **View** menu, select **Scientific**. The scientific calculator displays.
- 3. Select **Bin** (Binary), and type the number to convert.

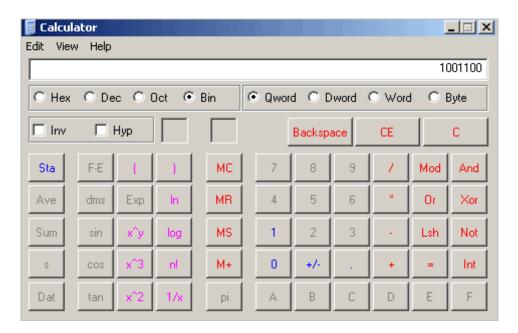

4. Click Hex. The hexadecimal value displays.

# C: Compliance

## **RoHS, REACH and WEEE Compliance Statement**

Please visit <a href="http://www.lantronix.com/legal/rohs/">http://www.lantronix.com/legal/rohs/</a> for Lantronix's statement about RoHS, REACH and WEEE compliance.